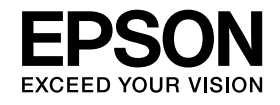

# **Cámara de documentos Manual de usuario**

## **ELPDC11**

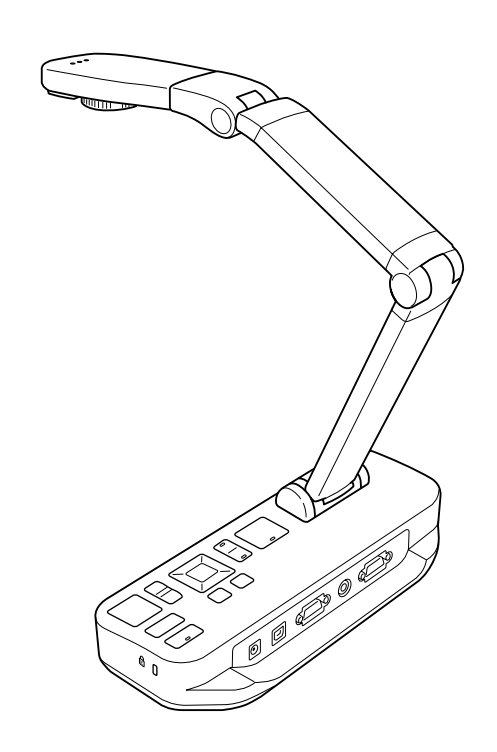

### <span id="page-1-0"></span>**Instrucciones de Seguridad Importantes**

Lea este *Manual de usuario* siga todas las instrucciones de seguridad de la cámara de documentos. Conserve este manual a mano para futuras consultas.

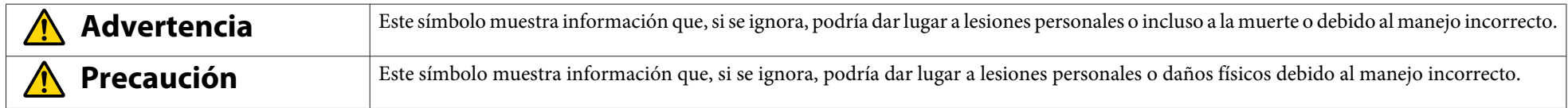

#### **Requisitos medioambientales**

### **Advertencia**

No deje la cámara de documentos ni el control remoto con baterías dentro de un vehículo con las ventanas cerradas, en lugares en los que estén expuestos a la luz solar directa, <sup>o</sup> en otros lugares que pueda hacer demasiado calor. Pueden producirse daños térmicos, un incendio <sup>o</sup> un error en el funcionamiento.

No utilice ni guarde la cámara de documentos en el exterior durante un largo período de tiempo, ni donde pueda estar expuesta a la lluvia, el agua <sup>o</sup> excesiva humedad. Puede producirse un incendio <sup>o</sup> una descarga eléctrica.

No utilice la cámara de documentos en lugares donde pueda haber humo de cigarrillos, esté expuesta a humos grasos, humedad <sup>o</sup> vapor (como zonas de cocina <sup>o</sup> próximas <sup>a</sup> humidificadores), ni donde haya mucho calor <sup>o</sup> polvo. Esto puede afectar negativamente <sup>a</sup> la calidad de las imágenes proyectadas.

#### **Precaución** $\sqrt{N}$

No utilice la cámara de documentos cerca de cables de alta tensión ni fuentes de campos magnéticos. Esto puede interferir con el funcionamiento correcto.

Utilícela en las condiciones medioambientales adecuadas.  $\bullet$  p.[66](#page-65-0)

No coloque ni almacene la unidad en lugares <sup>a</sup> los que tengan acceso niños pequeños. La unidad puede caerse <sup>o</sup> volcarse, y provocar lesiones personales. No coloque la cámara donde esté sujeta <sup>a</sup> un exceso de vibraciones <sup>o</sup> sacudidas.

### **Advertencia**

No abra nunca ninguna tapa de la cámara de documentos, excepto tal y como se especifica en el *Manual de usuario*. Nunca intente desmontar o modificar la cámara de documentos. Deje todas las reparaciones al personal de servicio técnico cualificado.

Desconecte la cámara de documentos de la toma de corriente y deje todas las reparaciones al personal de servicio técnico cualificado cuando se reúnan las siguientes condiciones:

- Si la unidad despide humo, olores extraños <sup>o</sup> produce ruidos extraños
- Si se introduce líquido <sup>o</sup> algún objeto extraño en el dispositivo
- Si se ha caído el dispositivo <sup>o</sup> se ha dañado la carcasa

Si se continúa el uso en estas condiciones, puede producirse un incendio <sup>o</sup> una descarga eléctrica.

No intente utilizar ningún adaptador distinto al adaptador de CA y el cable de alimentación suministrados con el dispositivo. El uso de un adaptador inadecuado puede causar daños, sobrecalentamiento, incendios <sup>o</sup> descargas eléctricas.

Asegúrese de utilizar el adaptador de CA con la tensión adecuada que se indica en este manual. El uso de una fuente de alimentación distinta puede producir un incendio o una descarga eléctrica.

Si el adaptador de CA, el cable de alimentación o la cámara de documentos están dañados, apague la unidad, desconecte el adaptador de CA de la toma de corriente y póngase en contacto con el distribuidor local. El uso de un dispositivo dañado puede producir un incendio <sup>o</sup> una descarga eléctrica.

No toque el dispositivo, el adaptador de CA ni el enchufe con las manos mojadas. Puede producirse una descarga eléctrica.

No tire del cable de alimentación con demasiada fuerza ni coloque objetos pesados encima del mismo. Si el adaptador de CA, el cable de alimentación <sup>o</sup> la cámara de documentos están dañados, apague la unidad, desconecte el adaptador de CA de la toma de corriente y póngase en contacto con el distribuidor local. El uso de un dispositivo dañado puede producir un incendio <sup>o</sup> una descarga eléctrica.

### **Precaución**

Apague la cámara de documentos y desenchúfela después de utilizarla.

Asegúrese de que la unidad está apagada, el enchufe está desconectado de la toma de corriente y de que todos los cables están desconectados antes de desplazar la cámara de documentos.

**Seguridad ocular**

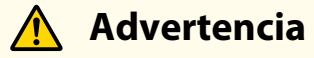

No mire la lente directamente cuando la lámpara de iluminación LED esté encendida. La luz brillante puede dañarle los ojos.

**Fijación de la Cámara de Documentos**

### **Advertencia**

Si se aplican productos adhesivos para evitar que los tornillos se aflojen, o lubricantes o aceites en la cámara de documentos, la carcasa de ésta puede agrietarse. Esto podría causar daños graves. No utilice productos adhesivos para evitar que los tornillos se aflojen ni aceites <sup>o</sup> lubricantes.

### **Precaución**

No coloque la cámara de documentos en lugares inestables, como una mesa poco firme o una superficie inclinada. La cámara de documentos puede caerse o volcarse, y provocar lesiones personales. Si utiliza una mesa, un carrito <sup>o</sup> un soporte, asegúrese de que es estable y no se caerá.

Al utilizar los puntos de montaje situados bajo la cámara de documentos para fijarla a una mesa, un carrito o un soporte, apriete los pernos firmemente, pero no en exceso. No utilice productos adhesivos.

#### **Limpieza y líquidos**

### **Advertencia**

Utilice un paño seco (o, para las manchas resistentes, un paño húmedo que se haya escurrido) para la limpieza. No utilice productos de limpieza líquidos, aerosoles, ni disolventes como alcohol, aguarrás <sup>o</sup> bencina.

No coloque ningún recipiente con líquido sobre ni cerca de la unidad.

No derrame líquido en la cámara de documentos ni pulverice sobre la misma. La entrada de líquidos en la cámara de documentos puede producir fallos en el funcionamiento, incendios o descargas eléctricas. Si se ha derramado líquido, apague la unidad, desconecte el adaptador de CA de la toma de corriente y póngase en contacto con el distribuidor local. El uso de un dispositivo dañado puede producir un incendio <sup>o</sup> una descarga eléctrica.

No introduzca ni deje caer objetos metálicos, inflamables o extraños en las aberturas o las ranuras de ventilación de la cámara de documentos ni los deje cerca. Esto puede producir un incendio, una descarga eléctrica <sup>o</sup> quemaduras.

#### **Precaución** $\bigwedge$

Desconecte la cámara de documentos de la toma de corriente antes de limpiarla para evitar descargas eléctricas.

**Uso General**

### **Precaución**

No ajuste la cámara de documentos con demasiada fuerza. Ésta puede romperse, lo que puede provocar lesiones personales.

No coloque objetos pesados sobre la cámara de documentos, ya que puede dañarse.

No intente desplegar el brazo por completo ni hacia atrás, ya que puede dañarse.

#### **Seguridad de baterías del control remoto**

### **Advertencia**

El uso incorrecto de las baterías puede hacer que se rompan y se derrame fluido de la batería, lo que podría provocar un incendio, daños <sup>o</sup> corrosión en el control remoto.

Si el líquido de una batería entra en contacto con los ojos, no los frote. Lávelos bien con agua limpia y póngase en contacto con un médico inmediatamente. Si entra líquido en la boca, enjuáguela de inmediato con abundante agua y consulte con un médico. Si el líquido de la batería entra en contacto con la piel o la ropa, lávela con agua para evitar un posible daño <sup>a</sup> la piel.

Mantenga las baterías fuera del alcance de los niños. Las baterías suponen un riesgo de asfixia y son muy peligrosas si se tragan.

Introduzca las baterías de modo que la polaridad (+ y -) sea correcta. De lo contrario, pueden producirse fugas, sobrecalentamiento <sup>o</sup> explosiones.

No utilice una batería nueva junto con una vieja, ni distintos tipos de baterías al mismo tiempo. Esto puede producir fugas, sobrecalentamiento <sup>o</sup> explosiones.

Retire las baterías si no va a utilizar la cámara de documentos durante un largo período de tiempo. Cuando una batería se agote, sáquela del dispositivo inmediatamente. Si una batería sin carga permanece en el interior durante mucho tiempo, el gas que ésta emite puede causar fugas, sobrecalentamiento, explosiones <sup>o</sup> daños al dispositivo.

### **Contenido**

[Instrucciones de Seguridad Importantes](#page-1-0) ............ 2 [Ajustes y Efectos de Imagen](#page-26-0)

#### **[Introducción](#page-7-0)**

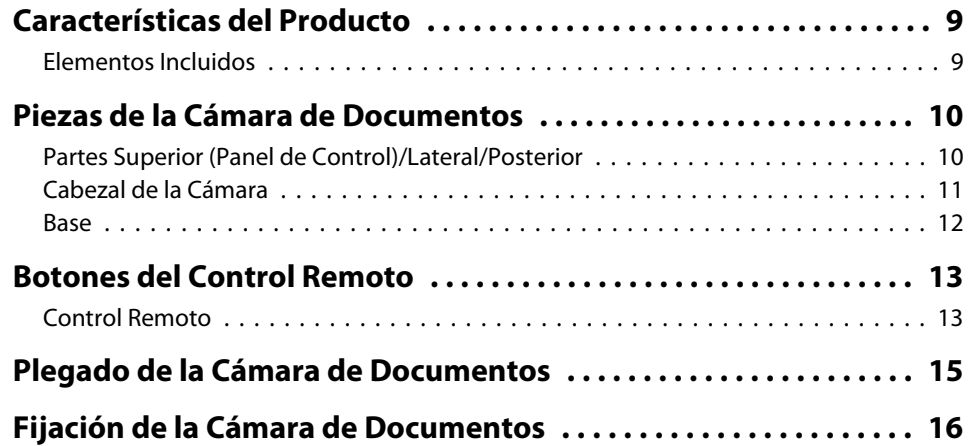

### **[Instalación Básica y Uso](#page-16-0)**

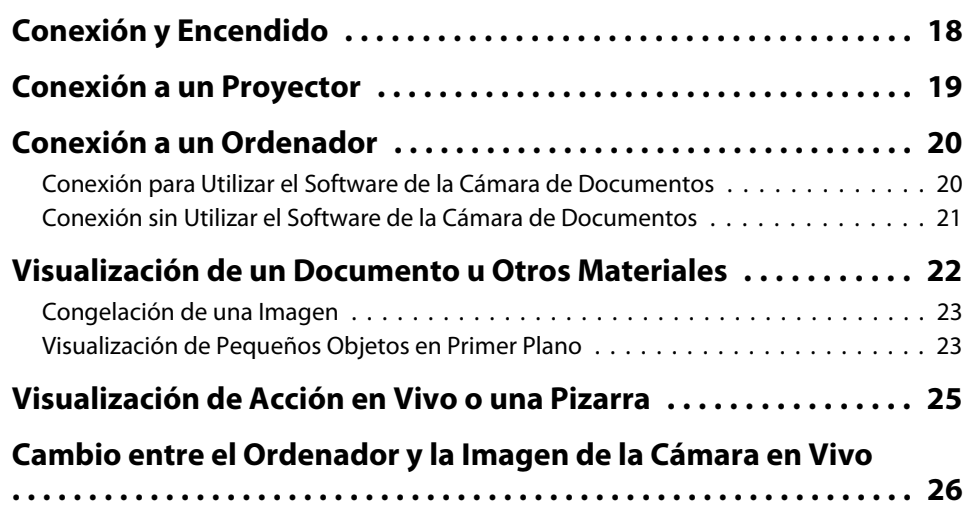

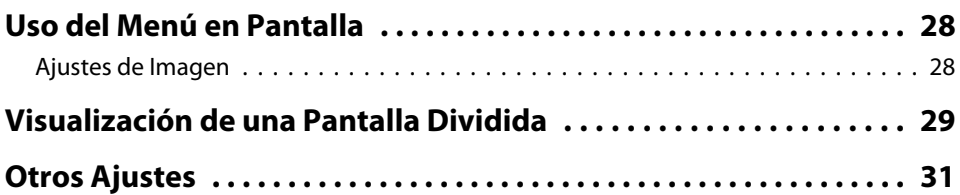

### **[Almacenamiento de Imágenes y Visualización de una](#page-31-0) [Presentación](#page-31-0)**

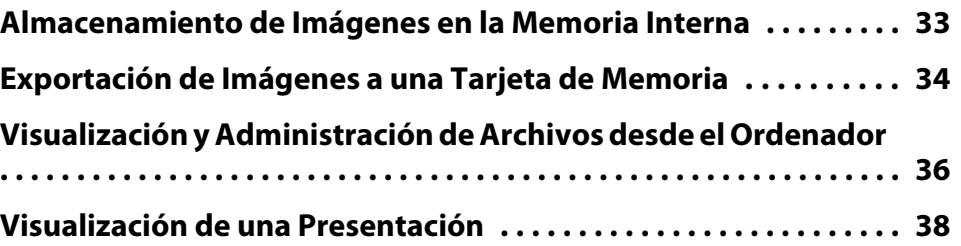

### **[Uso del Software Suministrado](#page-39-0)**

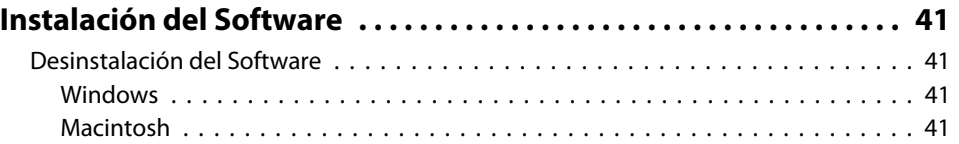

#### **Contenido7**

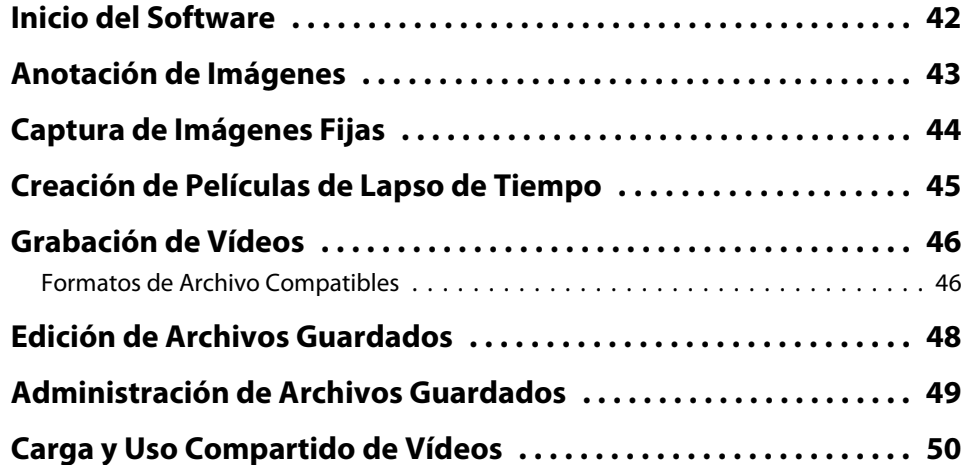

#### **[Solución de Problemas](#page-50-0)**

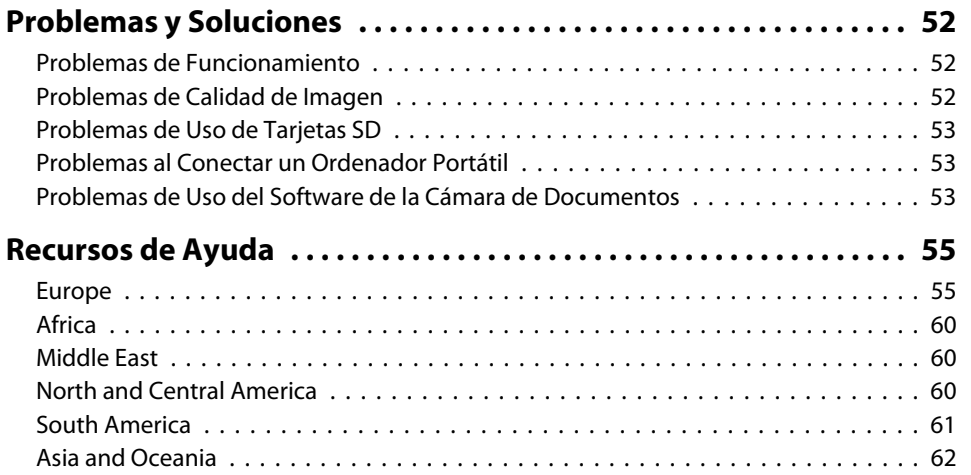

#### **[Avisos](#page-64-0)**

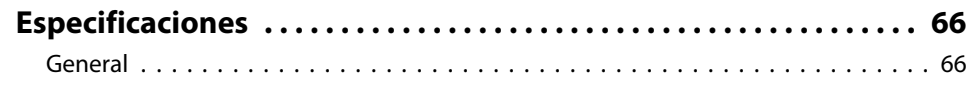

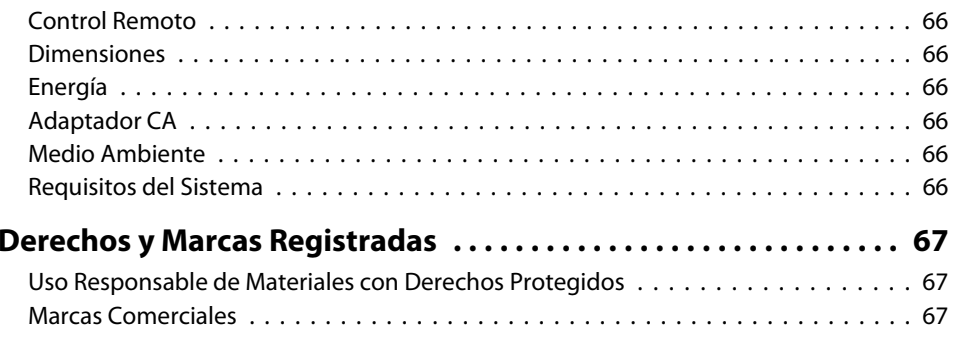

### <span id="page-7-0"></span>**Introducción**

Puede utilizar la cámara de documentos Epson ELPDC11 para capturar y proyectar páginas de libros u otros documentos <sup>e</sup> incluso objetos tridimensionales. Mediante el software suministrado, puede capturar audio y vídeo en vivo, crear fotografías de lapso de tiempo y realizar anotaciones en las imágenes generadas por la cámara de documentos.

#### <span id="page-8-0"></span>**Características del Producto9**

• Instalación versátil

Conecte la cámara de documentos <sup>a</sup> cualquier proyector mediante un cable VGA estándar <sup>o</sup> de vídeo compuesto, <sup>o</sup> <sup>a</sup> otros equipos de vídeo como un monitor externo.

• Captura de imágenes fijas

Capture imágenes fijas en la memoria interna de 1GB de la cámara de documentos, en una tarjeta SD introducida, <sup>o</sup> bien mediante un ordenador conectado. <sup>A</sup> continuación, reproduzca las imágenes como una presentación.

• Audio y vídeo en vivo

Capture vídeo en movimiento fluido con una calidad de hasta <sup>30</sup> secuencias por segundo (incluido el sonido del micrófono integrado), al utilizar la cámara de documentos con un ordenador y el software suministrado. Utilice el software para editar sus vídeos y reproducirlos posteriormente.

• Imagen de gran calidad y alto rendimiento

El sensor de imagen de <sup>5</sup> megapíxeles, el zoom digital 10x (hasta 2x sin perdida) y la zona de captura de 29,7 <sup>x</sup> <sup>42</sup> cm le permiten mostrar hasta dos páginas juntas en gran detalle con la salida SXGA/WXGA/ XGA seleccionada automáticamente, lo que supone una sencilla instalación.

#### **Elementos Incluidos**

- Control remoto con 2 baterías AA
- Cable de alimentación y adaptador
- Cable VGA
- Cable USB
- CD de software
- CD de Manual de usuario
- *Guía de inicio rápido*
- Adaptador para microscopio

<span id="page-9-0"></span>**Partes Superior (Panel de Control)/Lateral/ Posterior**

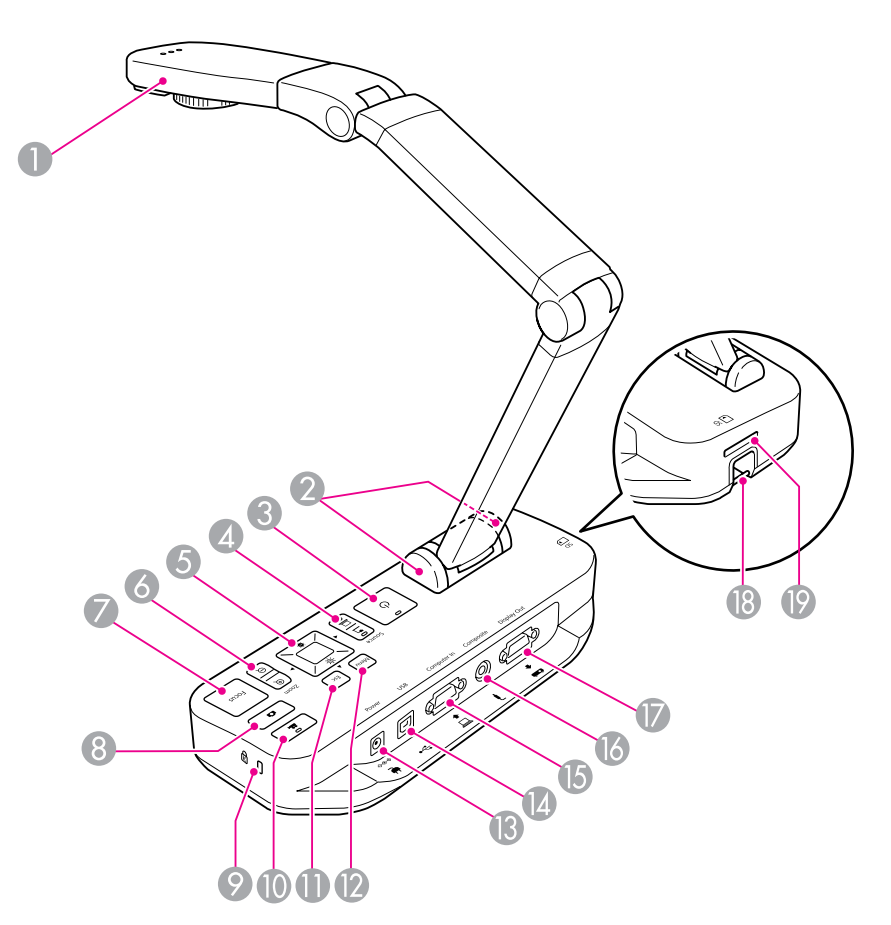

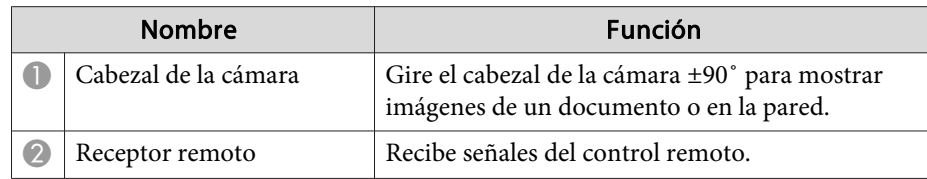

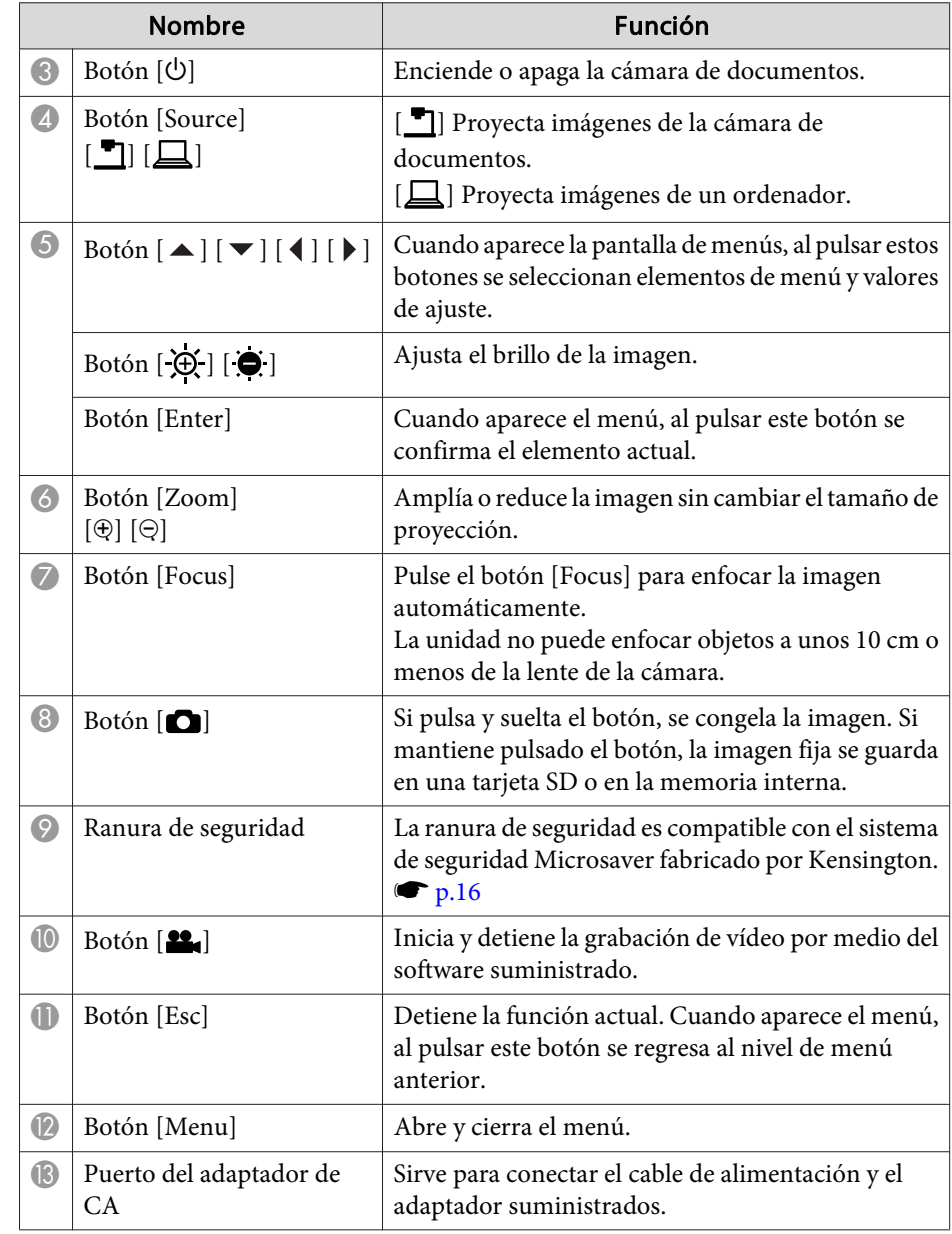

<span id="page-10-0"></span>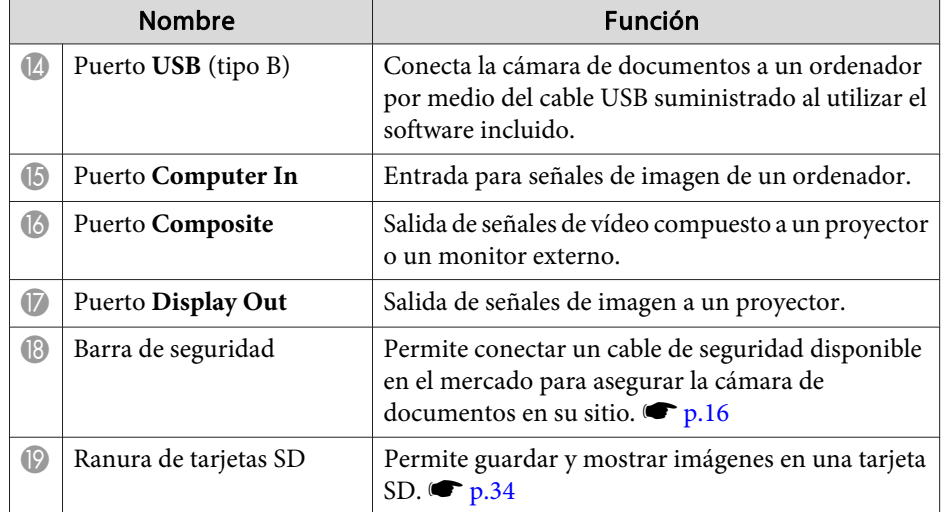

#### **Cabezal de la Cámara**

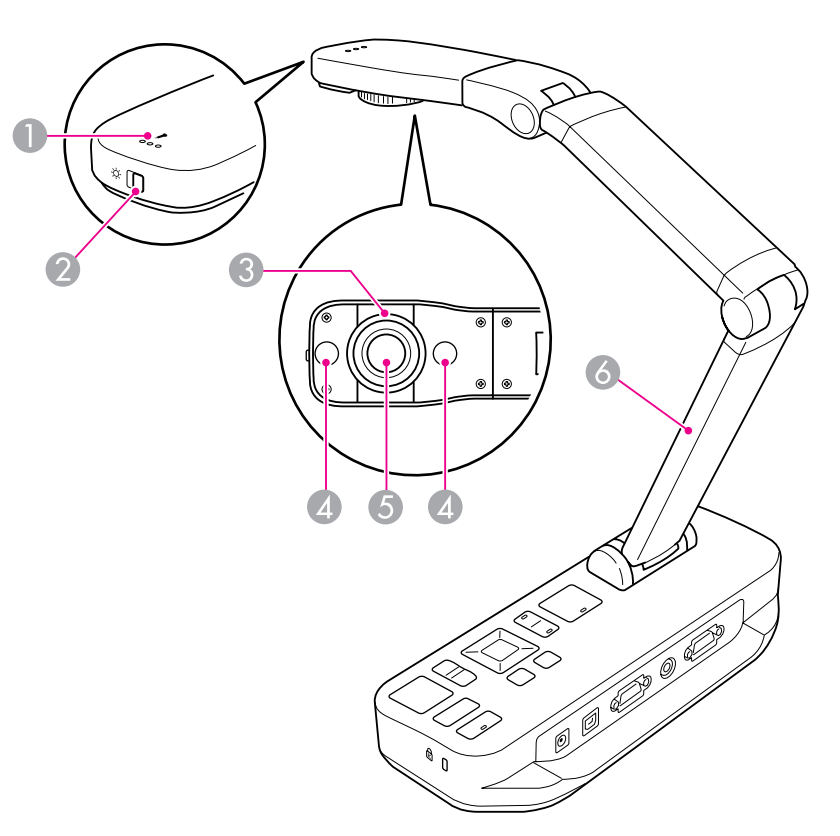

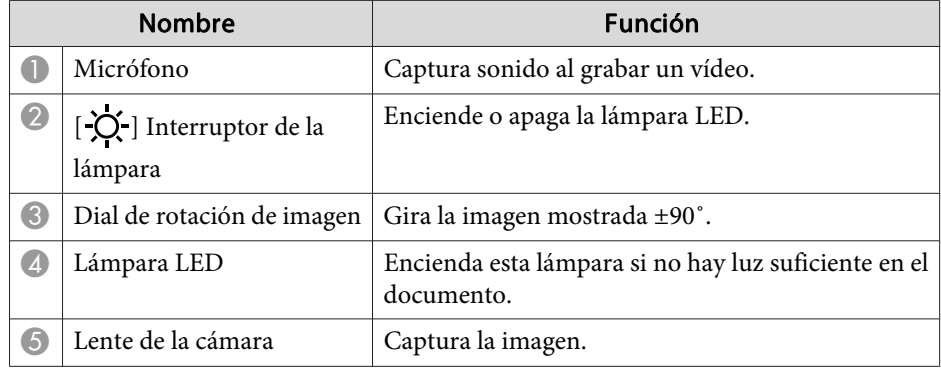

### <span id="page-11-0"></span>**Piezas de la Cámara de Documentos**

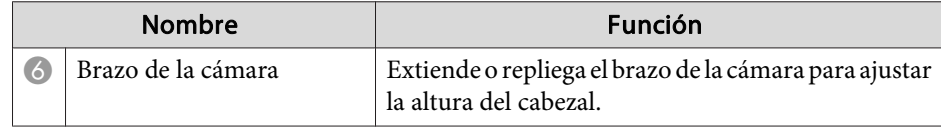

#### **Base**

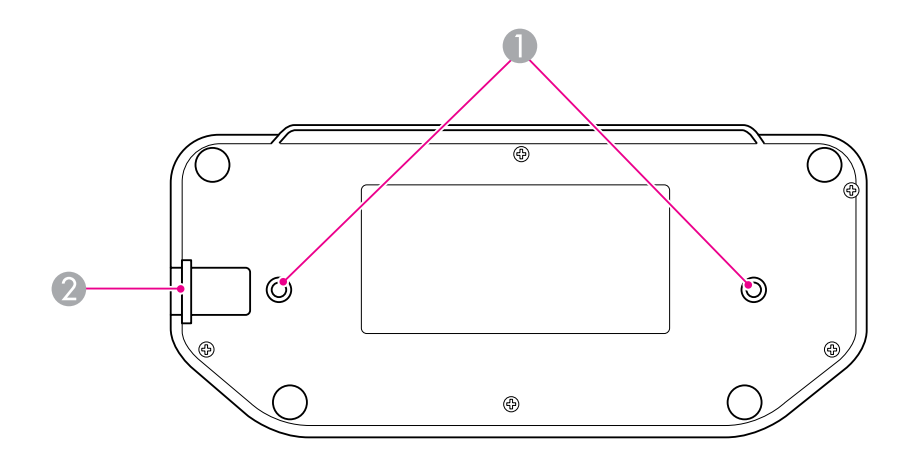

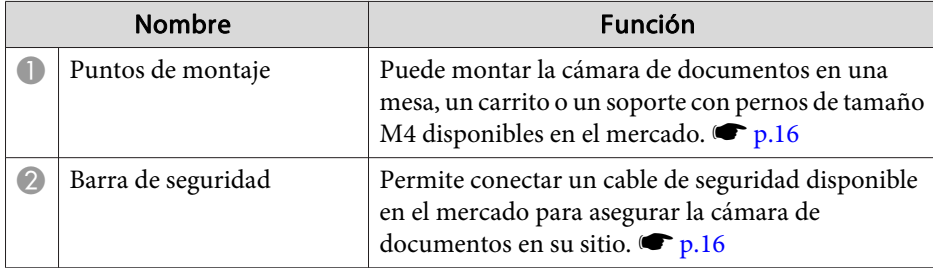

### <span id="page-12-0"></span>**Botones del Control Remoto**

### **Control Remoto**

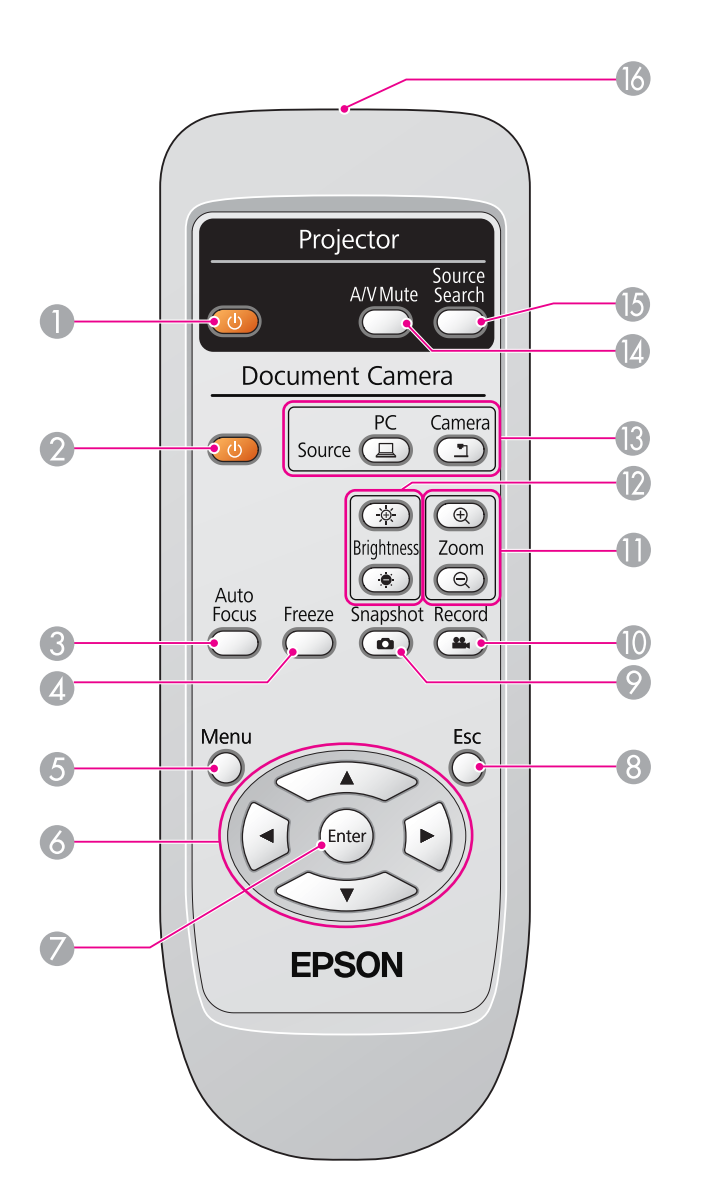

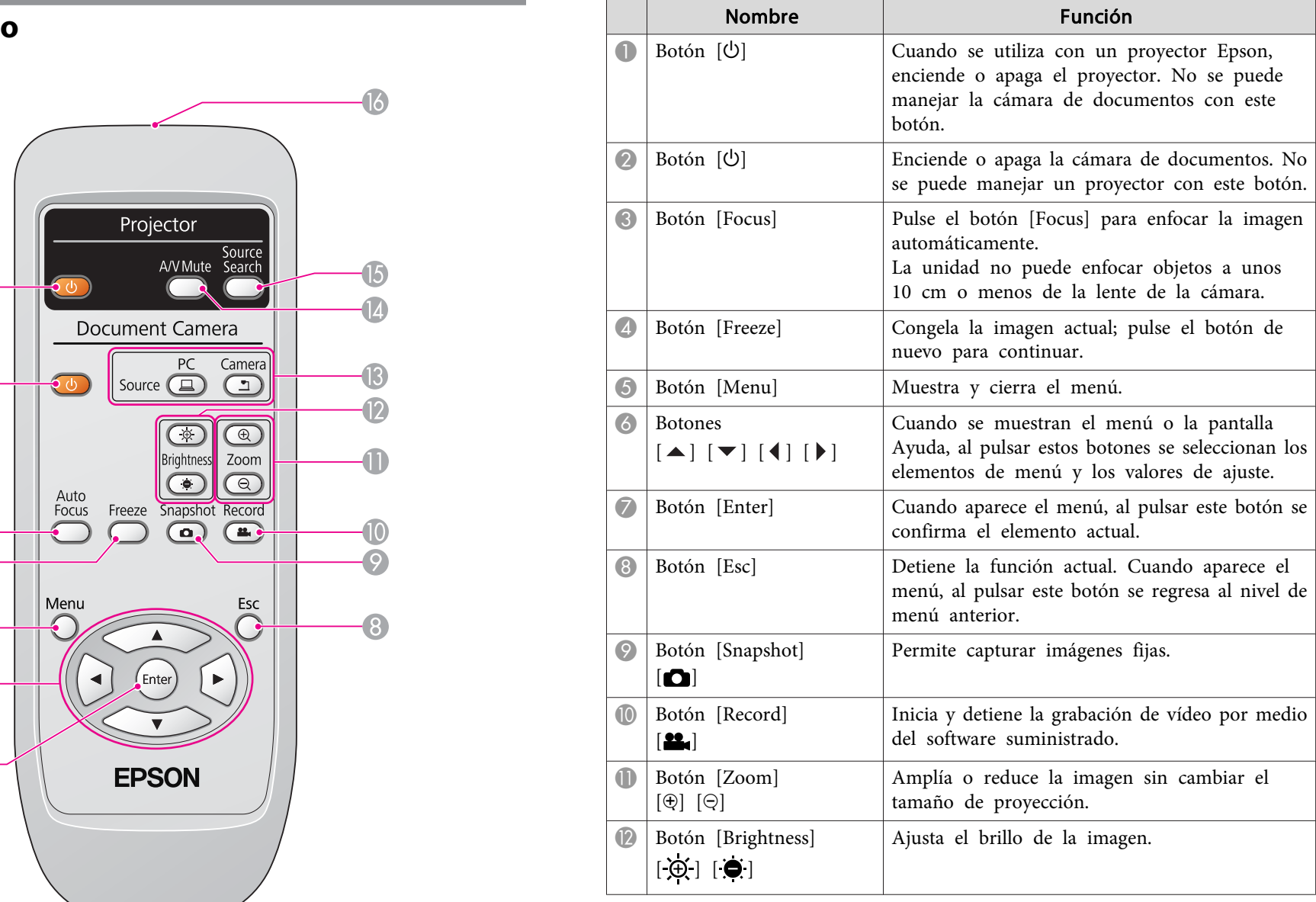

### **Botones del Control Remoto**

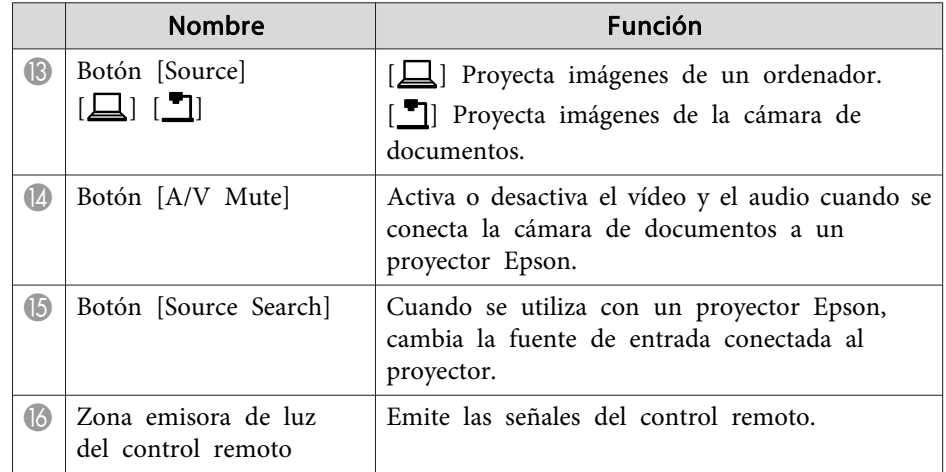

<span id="page-14-0"></span>Cuando no utilice la cámara de documentos, sencillamente pliegue el brazo de la misma tal y como se muestra. No se puede plegar por completo.

#### $\sqrt{N}$  **Precaución**

No intente desplegar el brazo por completo ni hacia atrás, ya que puede dañarse.

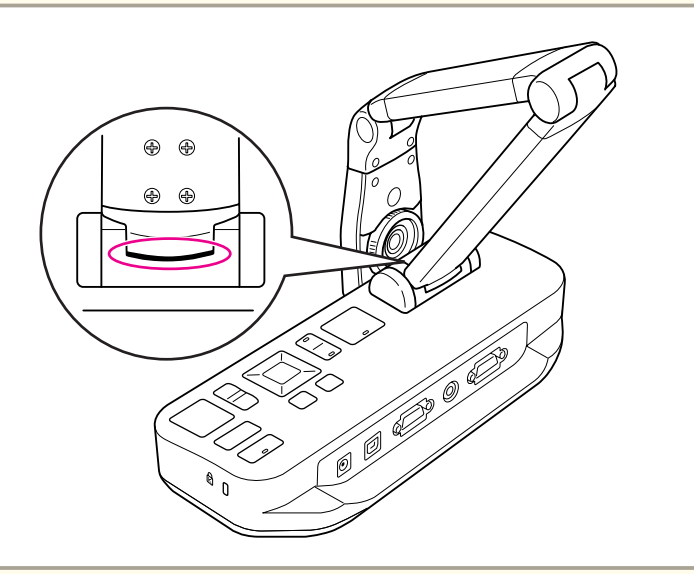

#### **Atención**

Cuando vea la línea negra en la parte inferior del brazo de la cámara, no lo pliegue más. De lo contrario, puede dañarse.

<span id="page-15-0"></span>Puede asegurar la cámara de documentos a la barra de seguridad por medio de un cable de sujeción, como se muestra a continuación, <sup>o</sup> insertando un cable antirrobo Kensington en el puerto de seguridad Kensington.

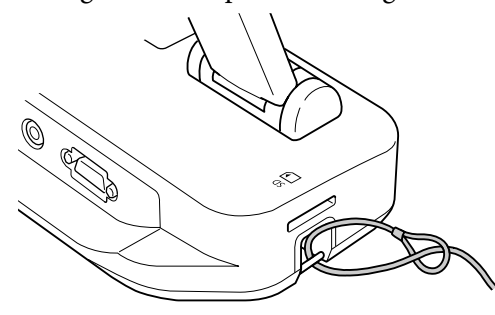

Además, puede conectar la cámara de documentos a una mesa, un carrito o un soporte en los puntos de montaje indicados <sup>a</sup> continuación. Utilice pernos de tamaño M4; puede roscarlos en la carcasa de la cámara de documentos hasta una profundidad máxima de <sup>9</sup> mm.

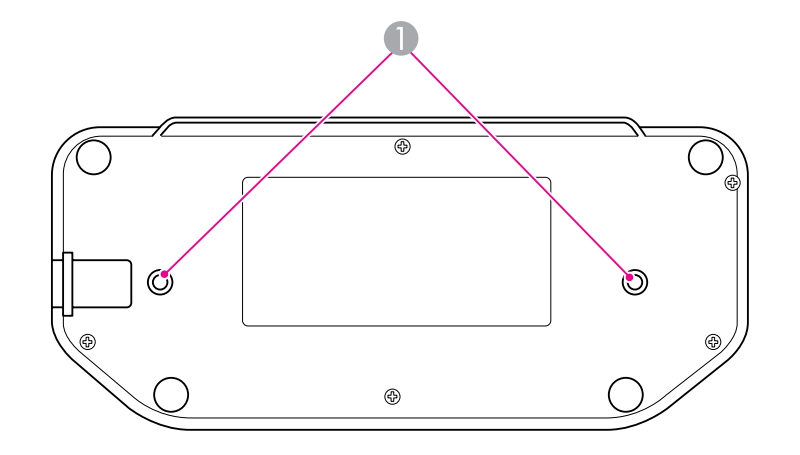

A Puntos de montaje

#### **Atención**

Apriete los pernos firmemente, pero no en exceso. No utilice productos adhesivos.

## <span id="page-16-0"></span>**Instalación Básica y Uso**

Siga las instrucciones de esta sección para configurar la cámara de documentos y realizar una presentación.

### <span id="page-17-0"></span>**Conexión y Encendido <sup>18</sup>**

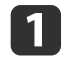

Conecte el adaptador de alimentación tal <sup>y</sup> como se muestra. Conecte el adaptador <sup>a</sup> una toma de corriente.

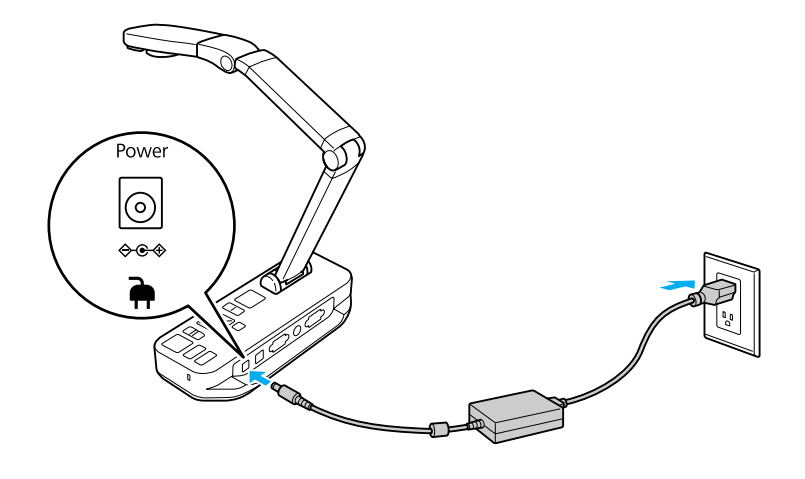

- 2 Pulse el botón de encendido [ $\bigcirc$ ] para activar la cámara de<br>documentos. La cámara de documentos tarda unos 10 segundos en mostrar una imagen.
- **B** Active el proyector.
- **d**  Seleccione la "fuente" adecuada en el proyector (como Ordenador <sup>o</sup> Vídeo), dependiendo del puerto al que se ha conectado. Es posible que el proyector utilice nombres diferentes para las fuentes.

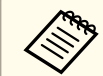

Cuando haya terminado de utilizar la cámara de documentos, pulse el botón de encendido [U] para desactivarla, desconecte cualquier cable y pliegue el brazo de la cámara.  $\bullet$  p.[15](#page-14-0)

### <span id="page-18-0"></span>**Conexión a un Proyector <sup>19</sup>**

Puede conectar la cámara de documentos a un proyector mediante un cable VGA estándar <sup>o</sup> un cable de vídeo compuesto, <sup>o</sup> bien <sup>a</sup> otro equipo de vídeo como un monitor externo.

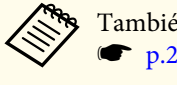

También puede utilizar la cámara de documentos con un ordenador.  $\bullet$  p.[20](#page-19-0)

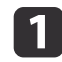

Seleccione el tipo de cable que desea utilizar, según el tipo de puerto disponible en el proyector <sup>u</sup> otros equipos de vídeo:

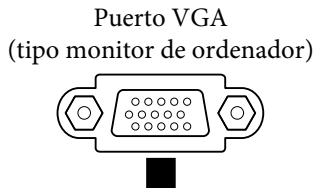

Cable VGA (incluido) Cable de vídeo compuesto

Puerto de vídeo compuesto (tipo "RCA" amarillo)

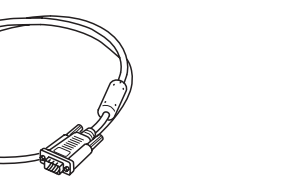

12

 Conecte la cámara de documentos de uno de estos modos: Conexión VGA

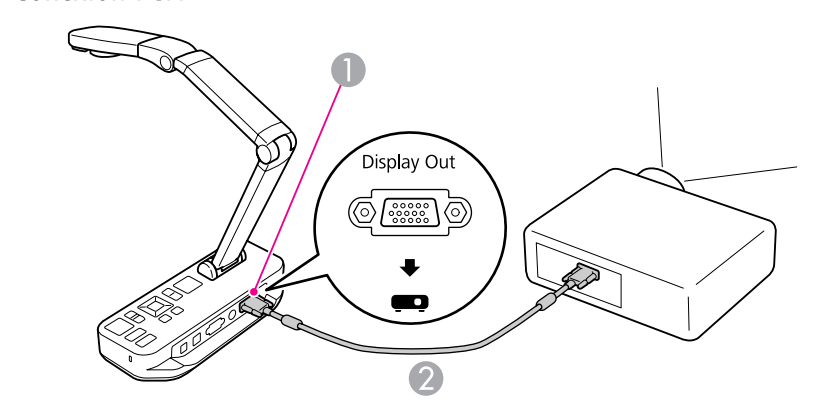

- A Puerto **Display Out**
- <sup>2</sup> Cable VGA

Conexión de vídeo compuesto

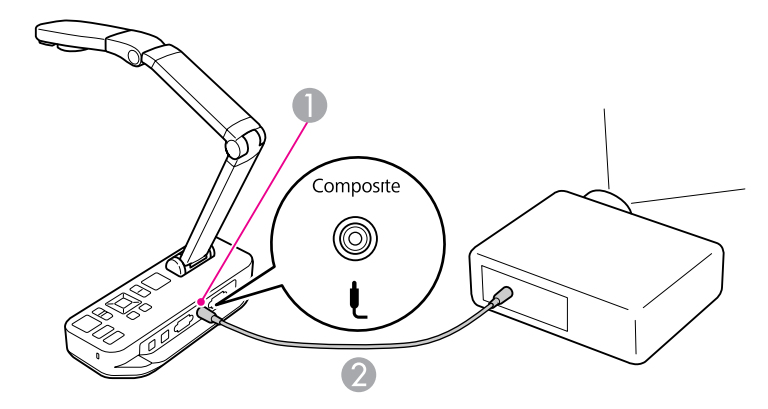

A Puerto **Composite**

<sup>2</sup> Cable de vídeo compuesto

### <span id="page-19-0"></span>**Conexión a un Ordenador**

Cuando conecte la cámara de documentos a un ordenador, puede utilizar el software suministrado para capturar, editar y reproducir imágenes fijas y vídeos.  $\bullet$  p.[40](#page-39-0)

La conexión <sup>a</sup> un ordenador también le permite mostrar diapositivas de PowerPoint u otras aplicaciones. Puede volver fácilmente a la imagen de la cámara en vivo en cualquier momento.

El modo de conexión al ordenador depende del software que desee utilizar:

- Para utilizar el software suministrado, consulte la sección "Conexión para Utilizar el Software de la Cámara de Documentos" a continuación.
- Si no desea utilizar dicho software <sup>o</sup> si no lo ha instalado en el ordenador, consulte la sección ["Conexión](#page-20-0) sin Utilizar el Software de la Cámara de [Documentos"](#page-20-0) p.21.

### **Conexión para Utilizar el Software de la Cámara de Documentos**

Este método de conexión le permite utilizar el software suministrado, así como mostrar diapositivas de PowerPoint o imágenes de otra aplicación en el ordenador. Asegúrese de haber instalado ya el software.  $\bullet$  p.[41](#page-40-0)

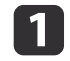

Conecte la cámara de documentos al ordenador mediante un cable USB, tal <sup>y</sup> como se muestra.

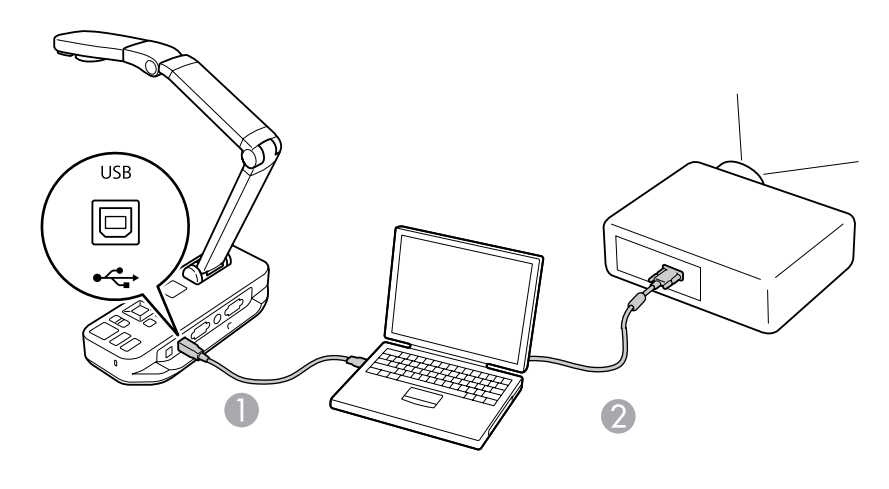

Cable USB

Cable VGA

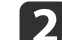

Conecte el ordenador al proyector mediante un cable VGA.

aTambién es posible realizar la conexión con un cable de vídeo compuesto, pero la mayoría de los ordenadores no disponen de este tipo de puerto.

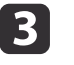

Siga las instrucciones de la [p.42](#page-41-0) para utilizar el software de la cámara de documentos.

aSi no aparece ninguna imagen en la pantalla, es posible que el **Modo USB** de la cámara de documentos esté configurado como **Almacenamto masivo**; consulte la p.[53](#page-52-0) para cambiar el ajuste. Si ha conectado un ordenador portátil, consulte la p.[53](#page-52-0) para comprobar los ajustes del mismo.

### <span id="page-20-0"></span>**Conexión a un Ordenador**

### **Conexión sin Utilizar el Software de la Cámara de Documentos**

Este método de conexión le permite mostrar diapositivas de PowerPoint <sup>o</sup> imágenes de otra aplicación en el ordenador, pero no se puede utilizar el software suministrado.

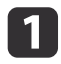

Si está utilizando un ordenador de sobremesa, desconecte el monitor del ordenador.

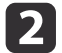

 $\overline{3}$ 

Conecte un cable VGA del puerto de salida del monitor del ordenador al puerto **Computer In** de la cámara de documentos.

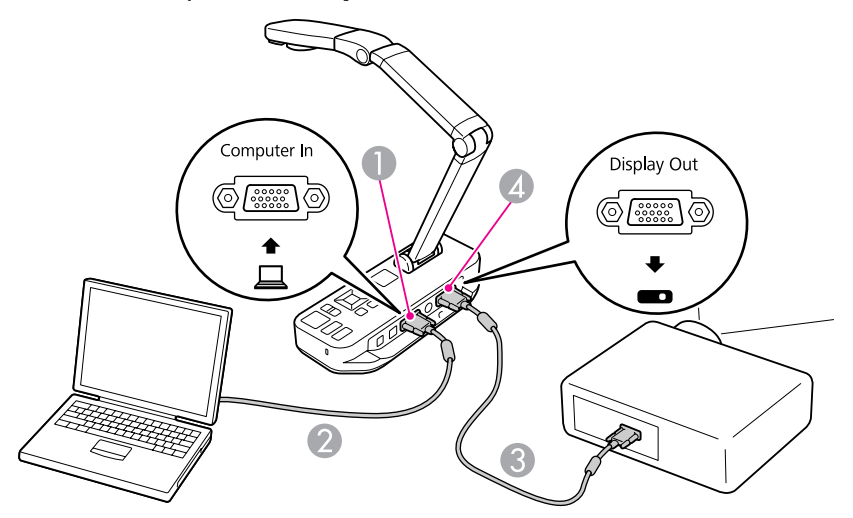

- A Puerto **Computer In**
- **2** Cable VGA
- **Cable VGA**
- **2** Puerto Display Out

Conecte un segundo cable VGA del puerto **Display Out** de la cámara de documentos al proyector.

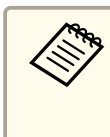

aNo se puede utilizar el puerto **Composite** para mostrar la imagen del ordenador en esta configuración. Si ha conectado un ordenador portátil, pero la imagen no aparece en la pantalla, compruebe los ajustes del mismo.  $\bullet$  p.[53](#page-52-0)

### <span id="page-21-0"></span>**Visualización de un Documento u Otros Materiales**

a

Levante el brazo de la cámara. Coloque el cabezal de la cámara sobre la zona de visualización.

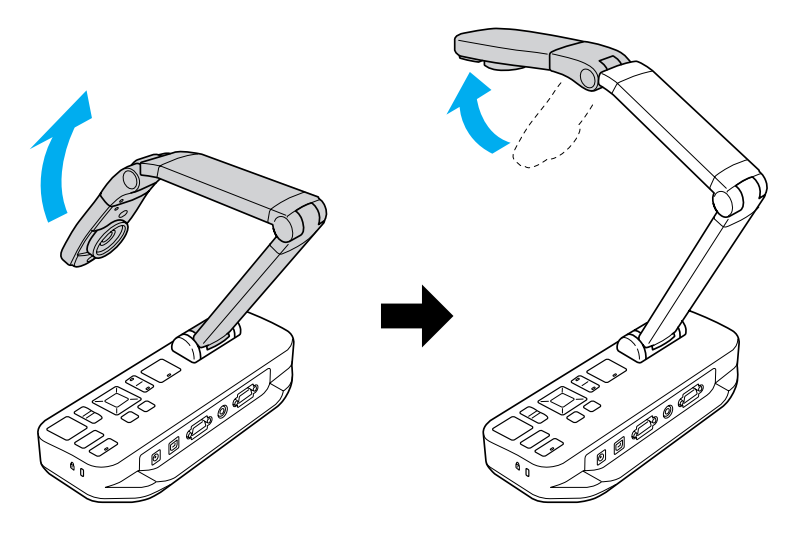

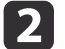

Coloque el documento en la mesa debajo del cabezal de la cámara.

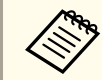

Puede alinear rápidamente papel de tamaño A4 o carta utilizando las guías laterales de la cámara de documentos.

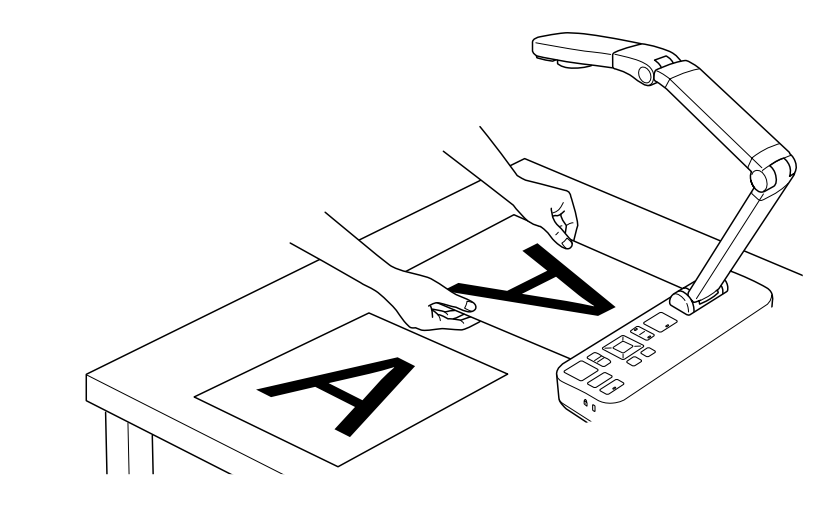

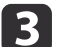

Deslice el interruptor de la lámpara para iluminar el documento.

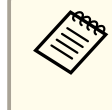

En caso necesario, puede ajustar el brillo de la imagen utilizando  $[\bigoplus]$  o  $[\bigoplus]$  en la cámara de documentos o en el control remoto.

#### <span id="page-22-0"></span>**Visualización de un Documento u Otros Materiales**

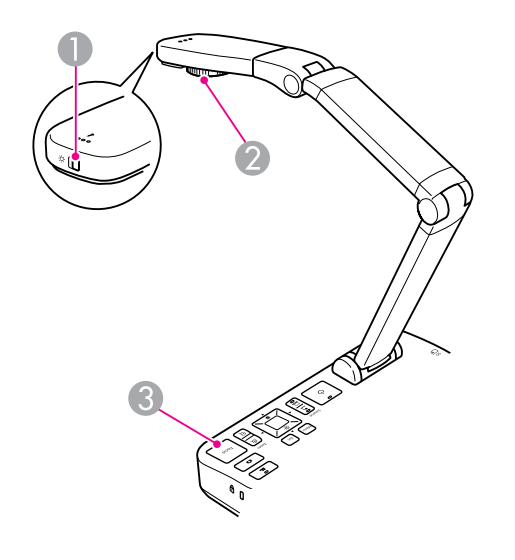

- A Interruptor de la lámpara
- Dial de rotación de imagen
- **B**otón [Focus]

d

Gire el dial del cabezal de la cámara para rotar la imagen en la pantalla.

aSi lo desea, puede rotar una imagen que esté boca abajo pulsando el botón [Menu] <sup>y</sup> seleccionando **Imagen** > **Rotación de imágenes** > **<sup>180</sup> grados**.

 $\vert 5 \vert$ 

Pulse el botón [Focus] en la cámara de documentos o el<br>botón [Auto Focus] en el control remoto. El documento se enfoca automáticamente.

aPara dar nitidez <sup>a</sup> objetos difíciles de enfocar, pulse el botón [Menu] <sup>y</sup> seleccione **Imagen** > **Enfoque**. Utilice los botones de flecha  $\lceil \cdot \cdot \rceil$  y  $\lceil \cdot \cdot \rceil$  para ajustar el enfoque.

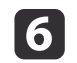

Para aumentar una parte de la imagen, pulse el botón [Zoom] -<br>[⊕] en la cámara de documentos o en el control remoto. Pulse el botón  $[Zoom] - [\odot]$  para alejar la imagen.

### **Congelación de una Imagen**

Pulse y suelte el botón [0] para congelar la imagen. (Si pulsa y suelta el botón, la imagen se guarda en la memoria interna.  $\bullet$  p.[33](#page-32-0))

Tras congelar la imagen, puede retirar el documento mientras la imagen se muestra en la pantalla. Coloque el siguiente documento bajo la lente de la cámara y pulse de nuevo el botón; la presentación continúa sin interrupción.

### **Visualización de Pequeños Objetos en Primer Plano**

Para mostrar un objeto pequeño, baje el brazo de la cámara. Puede colocar la lente <sup>a</sup> unos <sup>10</sup> cm del objeto.

Para ampliar un objeto, pulse el botón [Zoom] - [⊕] en la cámara de documentos o en el control remoto. Pulse el botón  $[Zoom] - [\bigcirc]$  para alejar la imagen.

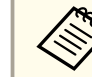

aPuede aumentar la imagen 10x digitalmente, con ampliación sin <sup>p</sup>érdida hasta 2x.

Para mostrar objetos tal y como se ven a través de un microscopio, utilice el adaptador para microscopio suministrado.

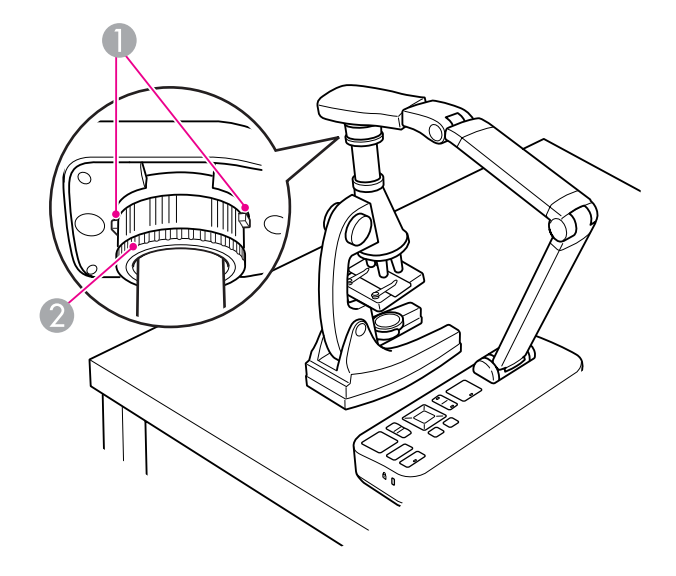

- **A** Botones
- 2 Anilla del adaptador

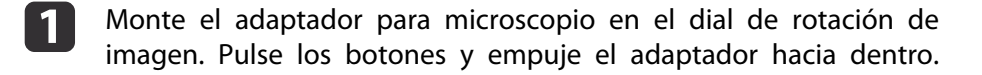

- **b**  Coloque el cabezal de la cámara con el adaptador directamente sobre la lente del microscopio. Ajuste el adaptador al diámetro del visor tirando de la anilla del adaptador. Se extiende hasta unos 5 mm .
- **B**  Pulse el botón [Menu] <sup>y</sup> seleccione **Imagen** > **Microscopio** > **On**. De este modo, se optimizan el brillo, el contraste <sup>y</sup> otros ajustes de la imagen para el uso con microscopio.

<span id="page-24-0"></span>Puede utilizar la cámara de documentos para mostrar una conferencia <sup>o</sup> una presentación en la parte delantera de una sala, <sup>o</sup> para capturar imágenes de una pizarra. Si la cámara de documentos está conectada a un ordenador por medio de un cable USB, puede realizar una grabación de audio/vídeo de la presentación en vivo.  $\bullet$  p.[40](#page-39-0)

#### $\sqrt{N}$  **Advertencia**

Apague la lámpara cuando se dirija la cámara <sup>a</sup> una persona. Evite mirar directamente <sup>a</sup> la lámpara. La luz brillante podría dañarle los ojos.

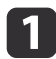

Gire el cabezal de la cámara de modo que apunte <sup>a</sup> la parte delantera de la sala.

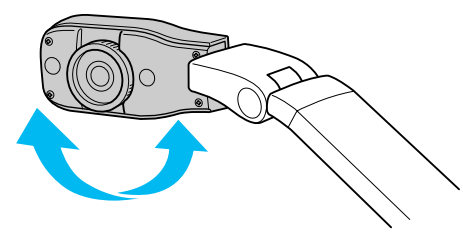

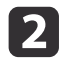

Gire el dial del cabezal de la cámara para orientar la imagen en la pantalla.

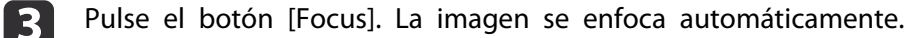

<span id="page-25-0"></span>Si ha conectado un ordenador ( $\bullet$  p.[20](#page-19-0)), puede mostrar diapositivas de PowerPoint o imágenes de cualquier otra aplicación en su ordenador. Puede alternar fácilmente entre la aplicación del ordenador y la imagen de la cámara en vivo.

• Si ha conectado el ordenador mediante un cable USB ( $\bullet$  p.[20](#page-19-0)), puede utilizar el software de la cámara de documentos para mostrar vídeos <sup>e</sup> imágenes capturadas, <sup>o</sup> bien utilizar otra aplicación de su elección. Para mostrar la imagen de la cámara en vivo, asegúrese de haber seleccionado el modo **Capturar** en el software de la cámara de documentos.  $\bullet$  p.[42](#page-41-0)

Cuando realice la conexión mediante un cable USB, no puede cambiar <sup>a</sup> la imagen del ordenador pulsando el botón  $[\square]$ .

• Si ha conectado el ordenador mediante un cable VGA ( $\bullet$  p.[21](#page-20-0)), utilice los botones [Source] de la cámara de documentos para alternar entre el ordenador y la imagen de la cámara en vídeo:

Para mostrar la imagen del ordenador (como una presentación de PowerPoint), pulse el botón [Source] - [*[2]*] en la cámara de documentos <sup>o</sup> el control remoto.

Para regresar a la imagen de la cámara en vivo, pulse el botón [Source] -  $[\blacksquare]$ .

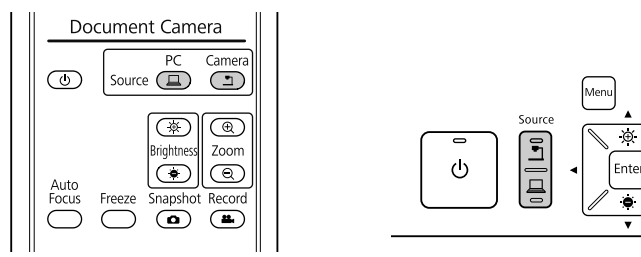

### <span id="page-26-0"></span>**Ajustes y Efectos de Imagen**

La cámara de documentos proporciona una gran variedad de ajustes y efectos de imagen, incluidos la congelación de imagen, la división de pantalla, blanco y negro, y la posibilidad de mostrar negativos de película en color verdadero.

<span id="page-27-0"></span>Pulse el botón [Menu] en la cámara de documentos o en el control remoto.

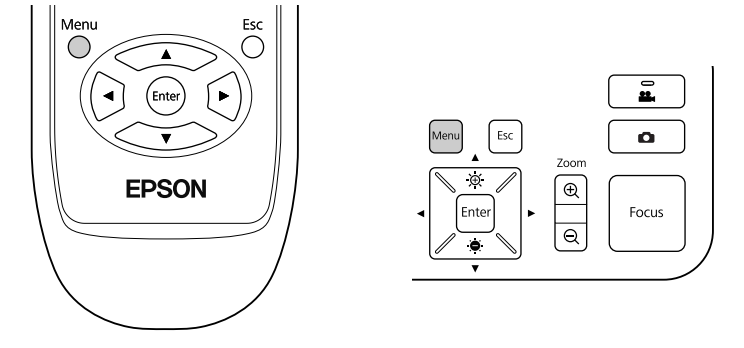

Aparece esta pantalla:

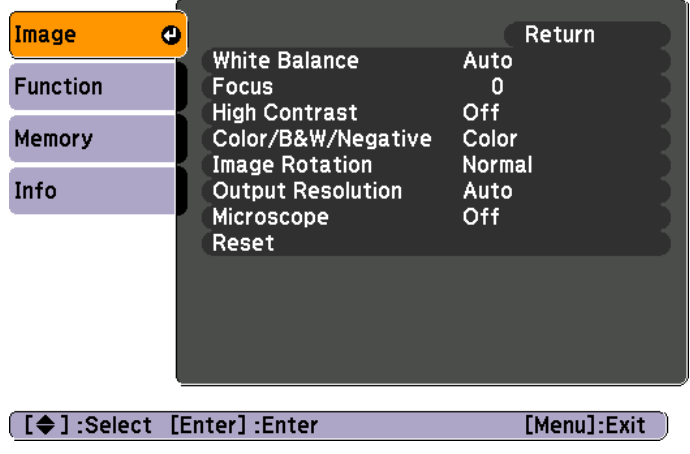

Utilice los botones de flecha  $[\triangle] [\blacktriangledown] [\blacklozenge]$   $[]$   $[]$   $]$  para navegar por el menú y configurar los ajustes. Pulse [Enter] para seleccionar un ajuste. Una vez configurados los ajustes, pulse el botón [Menu] o el botón [Esc] para cerrar el menú y guardar los ajustes.

### **Ajustes de Imagen**

Los ajustes de imagen básicos como el enfoque, el zoom y el brillo se describen en la sección ["Visualización](#page-21-0) de un Documento <sup>u</sup> Otros [Materiales"](#page-21-0) p.22. Puede realizar estos ajustes adicionales pulsando el botón [Menu] para abrir el menú **Imagen**:

#### • **Equilibrio blanco**

Ajusta el color de la imagen basándose en la iluminación de la sala en la que se realiza la presentación. Seleccione **Auto** (para ajustar la imagen automáticamente), **Fluorescente** (para reducir los tonos azules), <sup>o</sup> **Incandescente** (para reducir los tonos amarillos).

• **Enfoque**

Permite ajustar manualmente el enfoque si la función de enfoque automático no genera una imagen lo suficientemente nítida.

• **Contraste alto**

Seleccione **On** para aumentar la visibilidad de una imagen desvaída <sup>o</sup> de bajo contraste.

• **Color/ByN/Negativo**

Muestra la imagen en color <sup>o</sup> en blanco y negro. Para mostrar un negativo fotográfico en color verdadero, seleccione **Negativo**.

• **Rotación de imágenes**

Permite rotar una imagen que esté al revés. También puede utilizar el dial de rotación de imagen del cabezal de la cámara.  $\bullet$  p.[22](#page-21-0)

#### • **Resolución de salida**

Permite seleccionar manualmente **XGA**, **WXGA**, <sup>o</sup>**SXGA** cuando no se pueda detectar automáticamente el formato del proyector. Utilícelo si observa barras negras en la pantalla <sup>o</sup> si la imagen aparece estirada.

• **Microscopio**

Optimiza los ajustes de brillo, contraste y otros para el uso con microscopio.  $\bullet$  p.[23](#page-22-0)

• **Restablecer**

Permite restablecer los ajustes de la imagen <sup>a</sup> los valores estándar (predeterminados).

<span id="page-28-0"></span>Si dispone de imágenes guardadas en la memoria interna de la cámara de documentos o en una tarjeta SD (☞ p.[32](#page-31-0)), puede mostrar dos imágenes al mismo tiempo. Por ejemplo, puede mostrar la imagen de la cámara en vivo al lado de una imagen seleccionada de la memoria interna.

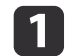

Pulse el botón [Menu] <sup>y</sup> seleccione **Función** > **Split Screen**.

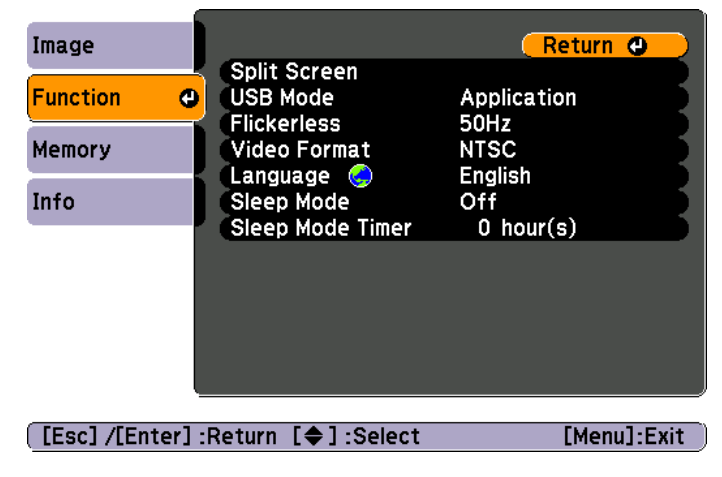

Aparece esta pantalla de configuración, con la imagen izquierda resaltada:

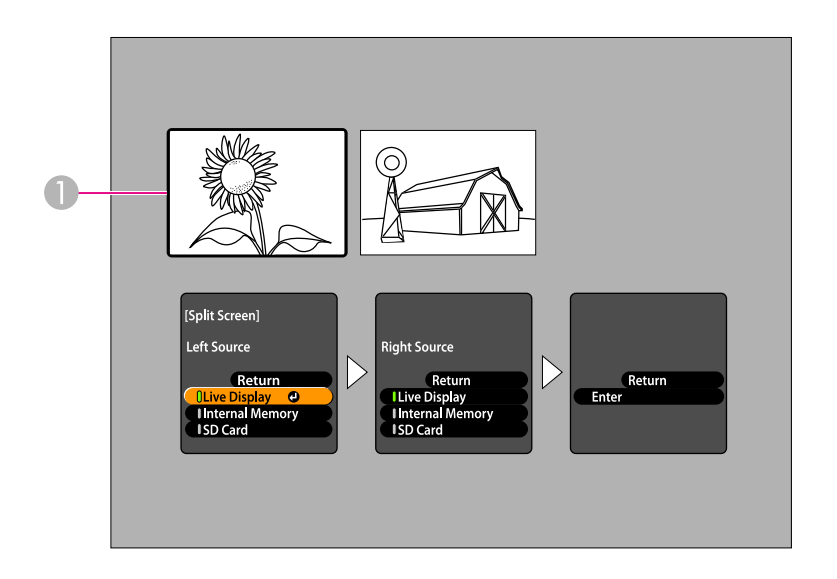

- A Imagen resaltada
- $\overline{\mathbf{2}}$ Utilice los botones de flecha  $[$   $\bullet$   $]$  y  $[$   $\bullet$  $]$  para seleccionar la fuente de la imagen resaltada. Puede seleccionar estas fuentes:
	- **Mostr en directo** para mostrar la imagen de la cámara
	- **Memoria interna** para mostrar una imagen almacenada en la memoria interna
	- **Tarjeta SD** para mostrar una imagen almacenada en una tarjeta SD, si se ha insertado alguna

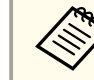

Las imágenes de la tarjeta SD deben almacenarse en el formato  $\bullet$  p.[53](#page-52-0)

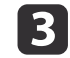

Pulse el botón [Enter] para confirmar la selección.

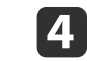

Si selecciona **Memoria interna** o **Tarjeta SD** como fuente, aparece una pantalla que le permite seleccionar qué imagen utilizar:

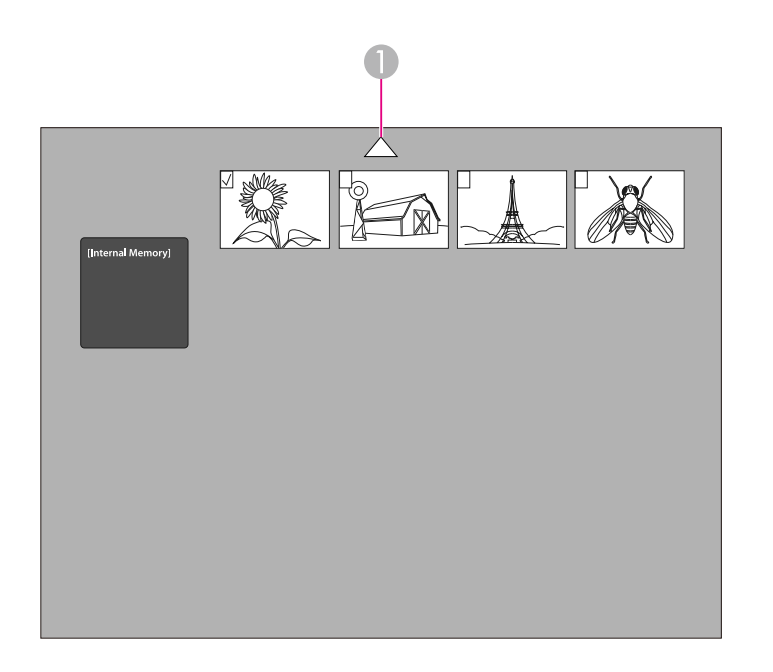

A Resalte la flecha y pulse [Enter] para ver más imágenes

Utilice los botones de flecha [A] [V] [4] [) para resaltar la imagen que desea que se muestre y, <sup>a</sup> continuación, pulse [Enter] para seleccionarla. (Pulse [Enter] de nuevo para anular la selección.) Se agrega una marca de verificación <sup>a</sup> la imagen seleccionada. Seleccione **Volver** para terminar de configurar la pantalla dividida.

15

Pulse [ $\blacktriangleright$ ] para resaltar la imagen derecha.

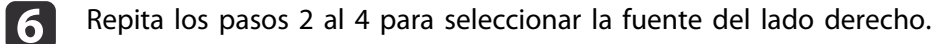

aNo se puede mostrar la imagen de la cámara en directo en ambos lados de la pantalla.

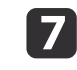

**i** 8

Una vez que haya configurado ambos lados de la pantalla, pulse [▶] y, a continuación, [Enter]. Las imágenes seleccionadas aparecen una junto <sup>a</sup> otra en la pantalla.

Para salir del modo de pantalla dividida, pulse [Menu] <sup>o</sup> [Esc].

<span id="page-30-0"></span>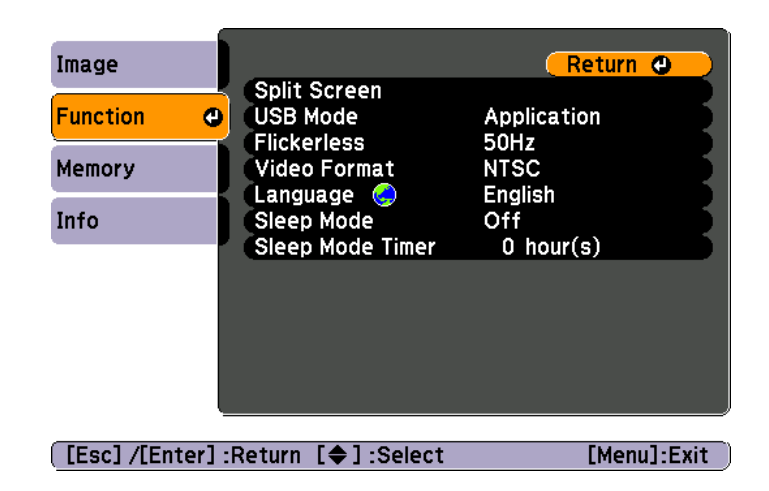

Pulse el botón [Menu] y seleccione el menú **Función** para cambiar los ajustes de la cámara siguientes:

• **Modo USB**

Cambia el modo de funcionamiento de la cámara de documentoscuando se conecta mediante un cable USB. Para capturar y mostrar imágenes mediante el software de la cámara de documentos, seleccione **Aplicación**. Para ver imágenes en la memoria interna de la cámara de documentos <sup>o</sup> en una tarjeta SD introducida en el ordenador, seleccione **Almacenamto masivo**. **•** p.[36](#page-35-0)

• **Sin parpadeo**

Permite eliminar el parpadeo al realizar presentaciones en regiones con sistemas eléctricos distintos (en los que se utilice <sup>50</sup> <sup>o</sup> <sup>60</sup> Hz).

• **Formato vídeo**

Seleccione **NTSC** o **PAL**, dependiendo del formato de vídeo que utiliza el proyector.

• **Idioma**

Cambia el idioma del menú en pantalla.

• **Modo reposo**/**Tiempo Modo reposo**

De manera predeterminada, el modo de reposo desactiva la cámara de documentos tras 2 horas de inactividad. Puede desactivar el modo de reposo <sup>o</sup> cambiar el intervalo de tiempo tras el cual se desactiva la cámara (entre <sup>1</sup> y <sup>6</sup> horas).

Además de estos ajustes, también se puede utilizar el menú **Información** para comprobar la cantidad de espacio de almacenamiento disponible en la memoria interna de la cámara. Asimismo, el menú **Información** indica la versión de firmware de la cámara.

Pulse el botón [Menu] y seleccione **Información**. Aparece esta pantalla:

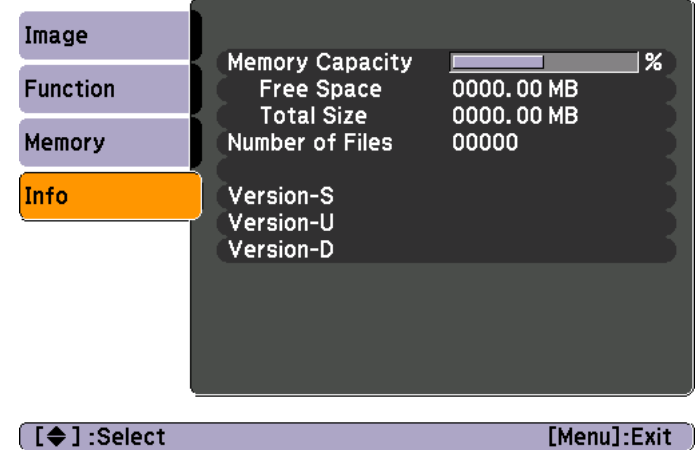

### <span id="page-31-0"></span>**Almacenamiento de Imágenes y Visualización de una Presentación**

Es posible mostrar una presentación de imágenes capturadas. Las imágenes se almacenan en la memoria interna de la cámara de documentos. Puede almacenar hasta 4.000 imágenes (dependiendo del contenido) y, a continuación, seleccionar sólo las que desea ver. También puede exportar las imágenes capturadas a una tarjeta de memoria SD <sup>o</sup> visualizarlas en un ordenador conectado.

No se pueden almacenar vídeos en la cámara de documentos. Siga las instrucciones de la p.[40](#page-39-0) para grabar vídeos.

<span id="page-32-0"></span>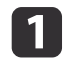

Muestre la imagen de la cámara en directo que desee guardar. Configure los ajustes, según sea necesario.

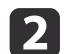

Pulse el botón [ $\Box$ ] para capturar la imagen. Pulse y suelte el botón cuando utilice el control remoto y manténgalo pulsado cuando utilice el Panel de control.

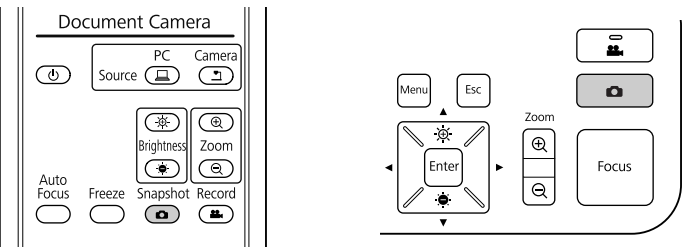

Aparece el icono **de la esquina superior derecha de la pantalla**. La imagen se guarda en la memoria interna.

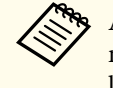

aAl utilizar el Panel de control, si pulsa <sup>y</sup> suelta el botón sin mantenerlo pulsado, la imagen se congela en la pantalla, en lugar de guardarse en la memoria.

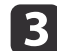

Repita los pasos <sup>1</sup> <sup>y</sup> <sup>2</sup> para guardar imágenes adicionales.

### <span id="page-33-0"></span>**Exportación de Imágenes a una Tarjeta de Memoria <sup>34</sup>**

Es posible mover imágenes capturadas de la memoria interna de la cámara de documentos a una tarjeta SD. También puede utilizar las imágenes que se encuentran en la tarjeta para realizar una presentación.  $\bullet$  p.[38](#page-37-0)

Cuando se introduce la tarjeta SD, sólo se pueden realizar capturas en la tarjeta SD.

a

Introduzca la tarjeta SD boca arriba.

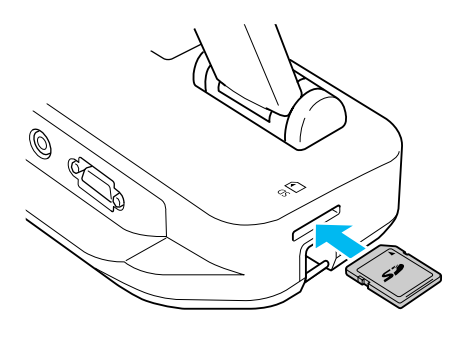

 $\overline{2}$ 

Pulse el botón [Menu] <sup>y</sup> seleccione **Memoria** > **Memoria interna**.

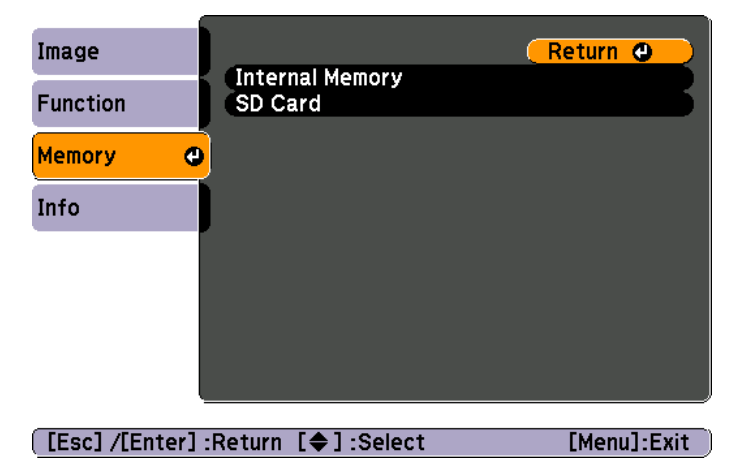

Aparece esta pantalla, en la que se muestran las imágenes almacenadas en la memoria interna:

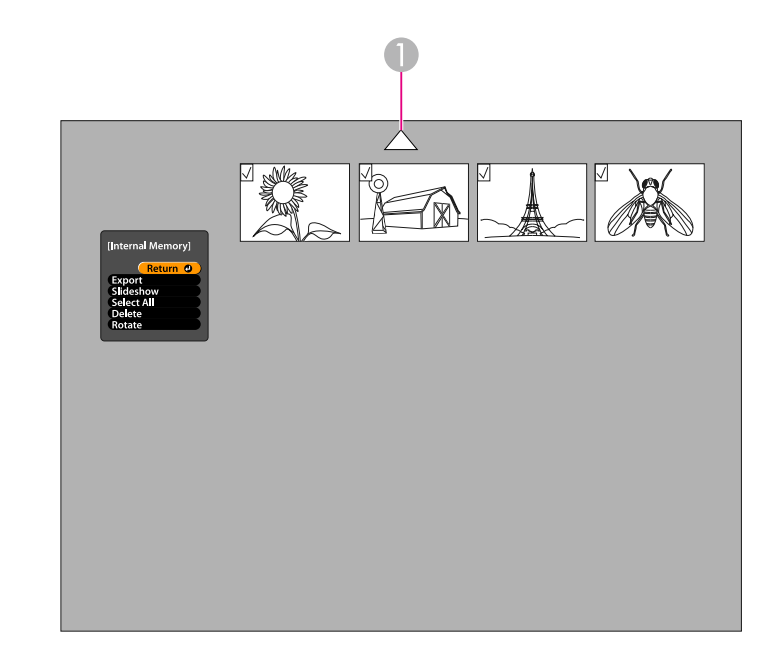

- A Resalte la flecha y pulse [Enter] para ver más imágenes
- l 3 Utilice los botones de flecha  $[\triangle] [\blacktriangledown] [\triangle] [\blacktriangleright]$  para resaltar cada una de las imágenes que desea exportar y, <sup>a</sup> continuación, pulse [Enter] para seleccionarla. (Pulse [Enter] de nuevo para anular la selección.) Se agrega una marca de verificación <sup>a</sup> cada imagen seleccionada.

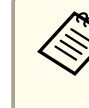

d

aPara agregar marcas de verificación <sup>a</sup> todas las imágenes, seleccione **Selecc. todas**. Para eliminar las marcas de verificación, seleccione **Selecc. todas** de nuevo.

Seleccione **Exportar** y pulse [Enter]. En la pantalla de<br>confirmación, pulse [Enter] de nuevo para copiar las imágenes a la tarjeta SD.

e Una vez copiadas las imágenes, aparece una pantalla en la que se muestran las imágenes almacenadas en la tarjeta. Realice una de las acciones siguientes:

- Si desea dejar la tarjeta SD en la cámara de documentos, pulse [Menu] <sup>o</sup> [Esc] para cerrar la pantalla Tarjeta SD.
- Si desea retirar la tarjeta SD, empújela hacia dentro y, <sup>a</sup> continuación, tire de ella hacia el exterior de la ranura. La pantalla SD Card se cierra automáticamente.

### <span id="page-35-0"></span>**Visualización y Administración de Archivos desde el Ordenador <sup>36</sup>**

Es posible utilizar el ordenador mediante un cable USB para acceder a los archivos almacenados en la memoria interna de la cámara o en una tarjeta SD introducida. Antes de utilizar la cámara de documentos de este modo, debe cambiar la función del puerto **USB** tal y como se describe <sup>a</sup> continuación.

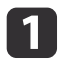

Conecte la cámara de documentos al proyector mediante un cable  $\bullet$  [p.19](#page-18-0)

 $\overline{\mathbf{2}}$ 

 $\boxed{3}$ 

Encienda la cámara de documentos <sup>y</sup> el proyector.

- Pulse el botón [Menu] <sup>y</sup> seleccione **Función** > **Modo USB**. Cambie el ajuste <sup>a</sup> **Almacenamto masivo**.
- dDesconecte el proyector de la cámara de documentos.

#### **Precaución**

Si deja el proyector conectado, puede experimentar problemas al copiar o mover los archivos.

b) A continuación, conecte la cámara de documentos al ordenador mediante un cable USB.

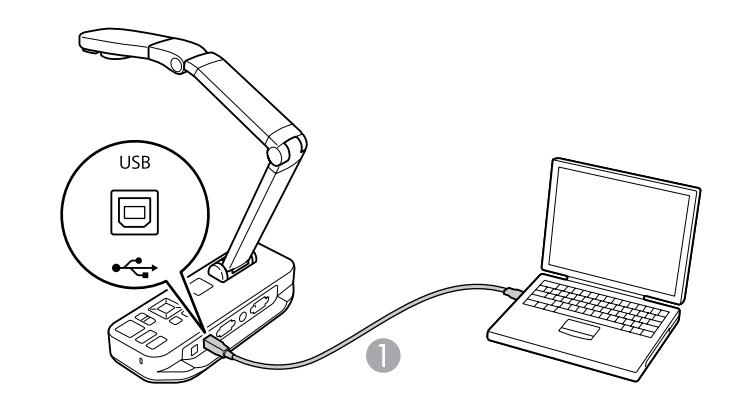

**Cable USB** 

La memoria interna de la cámara de documentos aparece como unidad externa en el ordenador.

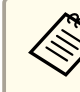

aLa cámara de documentos no dispone de reloj integrado. Por tanto, cuando se ven archivos del ordenador, no se muestran la fecha y hora de creación reales.

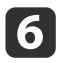

Utilice el ordenador para ver los archivos, <sup>o</sup> bien para copiarlos, moverlos <sup>o</sup> eliminarlos.

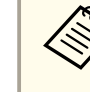

aSi copia imágenes del ordenador <sup>a</sup> la cámara de documentos <sup>o</sup> la tarjeta SD, deben estar en el formato adecuado para poder leerse.  $\bullet$  p.[53](#page-52-0)

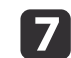

Una vez terminado, desconecte el ordenador.

### **Precaución**

Antes de desconectar el cable USB, asegúrese de que los archivos hayan terminado de copiarse. De lo contrario, pueden sufrir daños.

Vuelva <sup>a</sup> conectar el proyector.

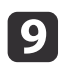

 $\boxed{3}$ 

Pulse el botón [Menu] <sup>y</sup> seleccione **Función** > **Modo USB**. Cambie el ajuste de nuevo <sup>a</sup> **Aplicación**.

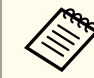

Si no cambia de nuevo el ajuste, no podrá ver una imagen de cámara en directo al utilizar el software de la cámara de documentos. Si no va <sup>a</sup> utilizar el software, no es necesario que cambie de nuevo el ajuste.

<span id="page-37-0"></span>Una vez que haya almacenado imágenes en la memoria interna de la cámara de documentos <sup>o</sup> en una tarjeta SD, puede mostrar una presentación.

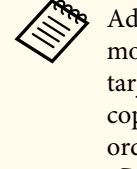

aAdemás de imágenes capturadas con la cámara de documentos, puede mostrar fotografías tomadas con una cámara digital introduciendo la tarieta SD correspondiente. También se pueden mostrar imágenes copiadas en la cámara de documentos <sup>o</sup> en una tarjeta SD del ordenador (<sup>n</sup>ego, pero deben encontrarse en el formato adecuado.  $\bullet$  p.[53](#page-52-0)

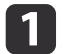

Pulse el botón [Menu] <sup>y</sup> seleccione **Memoria**.

l 2 Seleccione **Memoria interna** (para ver imágenes de la memoria interna) <sup>o</sup> **Tarjeta SD** (para ver imágenes de la tarjeta SD, si se ha introducido).

Aparecerá una pantalla como esta:

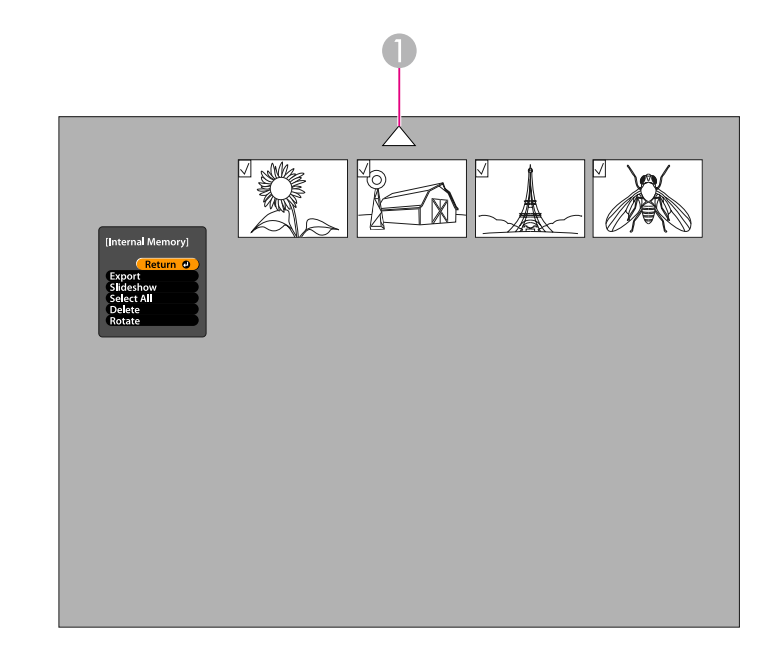

- A Resalte la flecha y pulse [Enter] para ver más imágenes
- Para rotar una imagen, utilice los botones de flecha  $[\triangle] [\blacktriangleright] [\blacklozenge]$  para resaltarla y, a continuación, pulse [Enter] para seleccionarla. (Pulse [Enter] de nuevo para anular la selección.) Se agrega una marca de verificación <sup>a</sup> la imagen. De igual modo, seleccione cualquier imagen que desee rotar.

Seleccione **Rotar**. Todas las imágenes marcadas se rotan 90 grados en sentido horario.

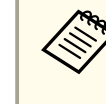

aEs posible que la calidad de la imagen disminuya ligeramente tras rotarla. Asimismo, si la fotografía tiene una marca de fecha y hora, la fecha se cambiará al valor predeterminado.

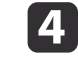

B

Utilice los botones de flecha  $[\triangle] [\blacktriangledown] [\triangle] [\blacktriangledown]$  para resaltar cada imagen que se va a mostrar en la presentación y, a continuación,

### **Visualización de una Presentación**

pulse [Enter] para seleccionarla. (Pulse [Enter] de nuevo para anular la selección.) Se agrega una marca de verificación <sup>a</sup> las imágenes seleccionadas.

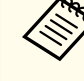

aPara agregar marcas de verificación <sup>a</sup> todas las imágenes, seleccione **Selecc. todas**. Para eliminar las marcas de verificación, seleccione **Selecc. todas** de nuevo.

- 6
- Seleccione **Presentación** para mostrar la primera imagen de la presentación.
- **f**<br>**f** 
	- Pulse  $[\rbrace]$  para continuar con la siguiente imagen.

Pulse  $\lceil \cdot \cdot \rceil$  para volver a la imagen anterior.

gFinalice la presentación pulsando [ $\blacktriangleright$ ] mientras se muestra la última imagen. O bien pulse [Menu] o [Esc] para finalizar la presentación en cualquier momento.

### <span id="page-39-0"></span>**Uso del Software Suministrado**

El software suministrado le permite utilizar la cámara de documentos para capturar imágenes fijas, crear películas de lapso de tiempo, grabar vídeos en vivo con audio y editar y reproducir archivos capturados. El software también permite realizar anotaciones de texto y gráficos en las imágenes de la cámara de documentos, así como cargar vídeos en sitios Web populares.

Antes de comenzar, siga las instrucciones de esta sección para instalar el software.

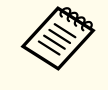

Para obtener ayuda detallada al utilizar el software, realice una de las acciones siguientes:<br>Windows: pulse F1 o seleccione Ayuda de la aplicación en el menú Extras. Macintosh: seleccione **Ayuda** en la barra de menús.

### <span id="page-40-0"></span>**Instalación del Software**

Puede instalar el software en un ordenador Windows o Macintosh. Consultela p.[66](#page-65-0) para obtener información sobre requisitos del sistema.

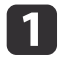

Introduzca el CD "**ArcSoft Application Software for Epson Document Camera**".

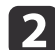

Cuando vea el acuerdo de licencia, haga clic en **Sí**.

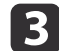

Siga las instrucciones en pantalla para instalar todo el software.

aCuando vea una pantalla en la que se le pregunta si desea instalar **Button Manager**, asegúrese de permitir al software realizar la instalación.

### **Desinstalación del Software**

Siga estos pasos si necesita desinstalar el software.

#### **Windows**

l 3

- a Windows 7/Windows Vista: seleccione **Panel de control**<sup>&</sup>gt; **Programas <sup>y</sup> características**. En Vista clásica, seleccione **Programas** > **Desinstalar un programa** en su lugar. Windows XP: seleccione **Panel de control** > **Agregar <sup>o</sup> quitar programas**.
- | 2 | Seleccione **ArcSoft Application Software for Epson Document Camera**.Camera.
	- Windows 7/Windows Vista: haga clic en **Desinstalar <sup>o</sup> cambiar**. Windows XP: haga clic en **Cambiar <sup>o</sup> quitar**.

#### **Macintosh**

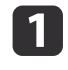

Abra la carpeta **Aplicaciones**.

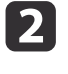

Arrastre **ArcSoft Application Software for Epson Document Camera**<sup>a</sup> la Papelera.

 $\boxed{2}$ 

Conecte la cámara de documentos a un ordenador mediante un cable USB.  $\bullet$  [p.20](#page-19-0)

#### Inicie el software:

- Windows: en **Programas** o **Todos los programas**, seleccione **ArcSoft Application Software for Epson Document Camera**. Si el software no se inicia, instale **Windows Media Player**.
- Macintosh: abra la carpeta **Aplicaciones** y, <sup>a</sup> continuación, haga doble clic en **ArcSoft Application Software for Epson Document Camera**.

Aparece la pantalla que se muestra <sup>a</sup> continuación.

aSi aparece un mensaje que indica que no se encuentra la cámara de documentos, asegúrese de que está conectada <sup>y</sup> activada. <sup>A</sup> continuación, haga clic en el botón **Conectar** en la esquina superior derecha de la pantalla.

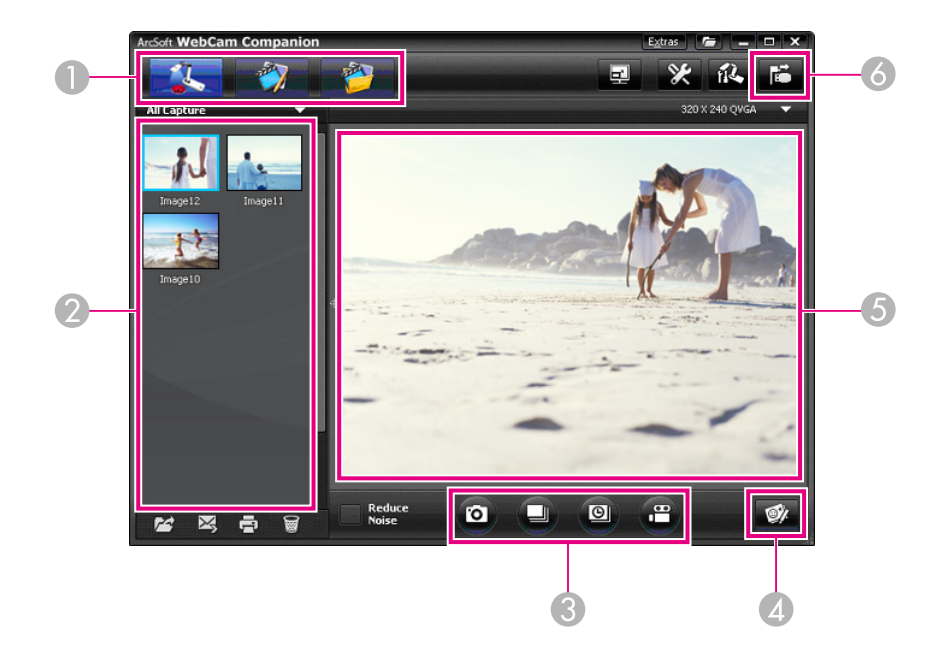

- A Modos principales (captura, edición y administración de archivos)
- B Álbum de capturas (anteriormente, imágenes capturadas)
- C Botones **Capturar** (imagen fija, secuencia continua, lapso de tiempo y vídeo)
- D Botón **Anotación en vivo**
- E Zona de previsualización (imagen de cámara en directo)
- **6** Botón **Conectar**

<span id="page-41-0"></span>a

### <span id="page-42-0"></span>**Anotación de Imágenes <sup>43</sup>**

Es posible realizar anotaciones de texto y gráficos en las imágenes en directo de la cámara de documentos mientras se realiza una presentación. Al capturar una imagen, las anotaciones se incluyen con la imagen; si graba su presentación como vídeo, la grabación mostrará las anotaciones a medida que se agregan.

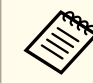

También es posible realizar anotaciones en imágenes fijas una vez  $\bullet$  p.[48](#page-47-0)

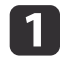

 $\boxed{2}$ 

 $\overline{\mathbf{3}}$ 

En caso necesario, haga clic en el botón **C Capturar** para activar el modo de captura. Las imágenes de la cámara en directo aparecen en la zona de previsualización.

#### Haga clic en el botón **Anotación en vivo**.

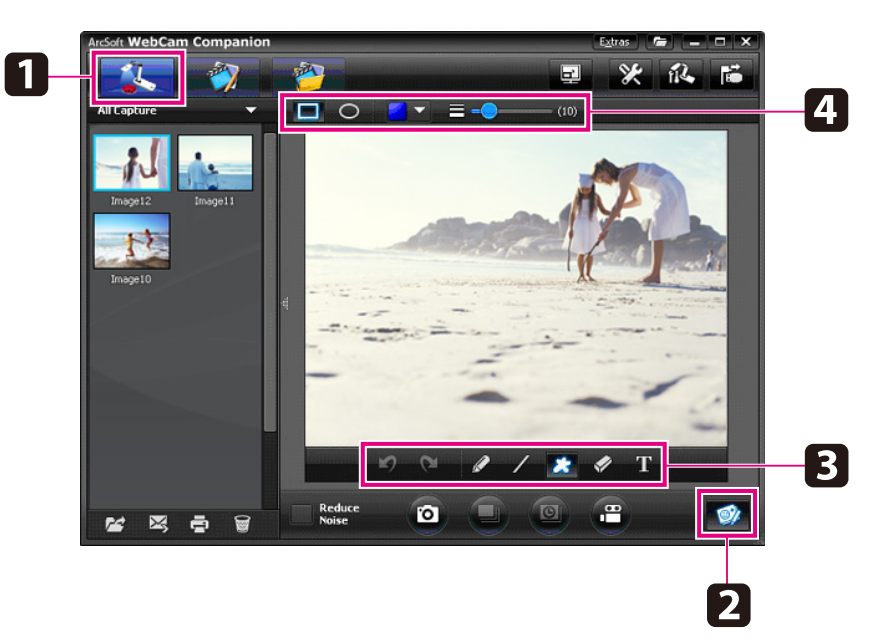

Seleccione una herramienta de dibujo, como Pluma, Línea o Texto.

d

e

Cambie las propiedades de la herramienta seleccionada.

- Utilice la herramienta seleccionada para agregar texto <sup>y</sup> gráficos.
- **6**  Para borrar una anotación, utilice la herramienta **Borrador**<sup>o</sup> haga clic en el botón **Deshacer** para borrar el último cambio realizado. Para borrar todas las anotaciones, seleccione la herramienta **Borrador** y, <sup>a</sup> continuación, haga clic en el botón **Borrar todo**, situado encima de la zona de previsualización.

Para guardar una imagen con anotaciones, haga clic en el botón **Sacar foto**, situado en la parte inferior de la pantalla. • p.[44](#page-43-0) Para grabar un vídeo en el se muestren las anotaciones <sup>a</sup> medida que se crean, consulte[p.46](#page-45-0).

### <span id="page-43-0"></span>**Captura de Imágenes Fijas <sup>44</sup>**

Es posible capturar una imagen fija <sup>o</sup> una serie rápida de imágenes (denominada secuencia continua).

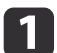

 En caso necesario, seleccione la configuración que desea utilizar. Haga clic en el botón **Configuración**<sup>y</sup> seleccione la pestaña **Imagen**.

- Seleccione el formato de imagen predeterminado, el nivel de calidad y otras propiedades.
- Elija el número de fotografías, hasta 10, que se capturarán con cada secuencia continua (el valor predeterminado es 5).
- $\boxed{2}$ Para capturar una imagen fija, haga clic en el botón **Sacar foto**.
- $\bm{B}$ Para capturar una serie rápida de imágenes, haga clic en el botón **Secuencia continua**.

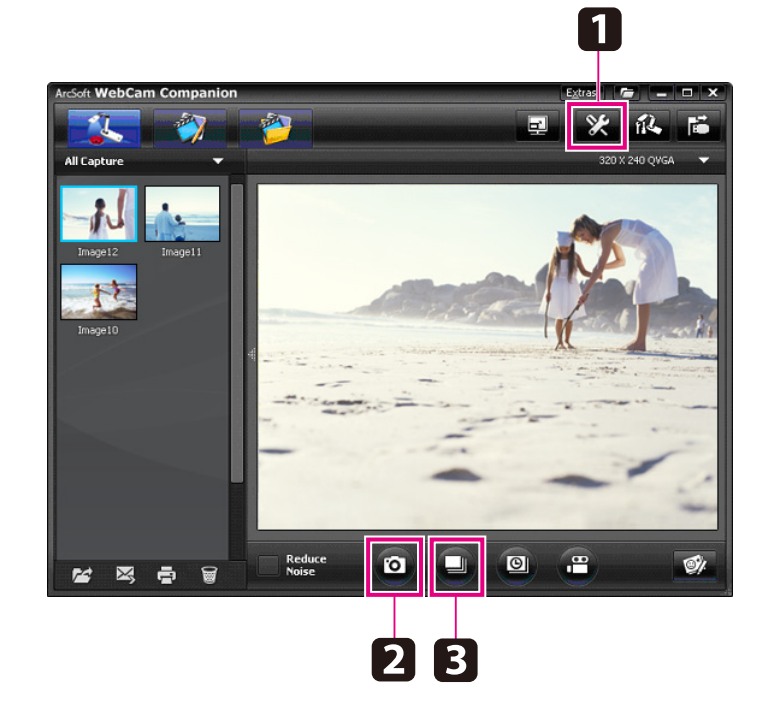

Las imágenes capturadas aparecen en el álbum de capturas, en la parte izquierda de la pantalla. Para mostrar una imagen mediante el proyector, haga doble clic en la imagen, <sup>o</sup> bien clic con el botón derecho y, <sup>a</sup> continuación, seleccione **Vista previa**.

<span id="page-44-0"></span>Es posible grabar una película de lapso de tiempo con el fin de mostrar cambios graduales que se producen tras varias horas.

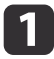

Haga clic en el botón **Configuración**<sup>y</sup> seleccione la pestaña **Lapso de tiempo**.

- Establezca el intervalo de tiempo entre cada secuencia (5 segundos como mínimo).
- Establezca la duración total de la captura (hasta <sup>72</sup> horas). Haga clic en **Aceptar** para cerrar la pantalla Configuración.

 $\overline{\mathbf{2}}$ Haga clic en el botón **Empezar lapso de tiempo** para comenzar <sup>a</sup> capturar imágenes.

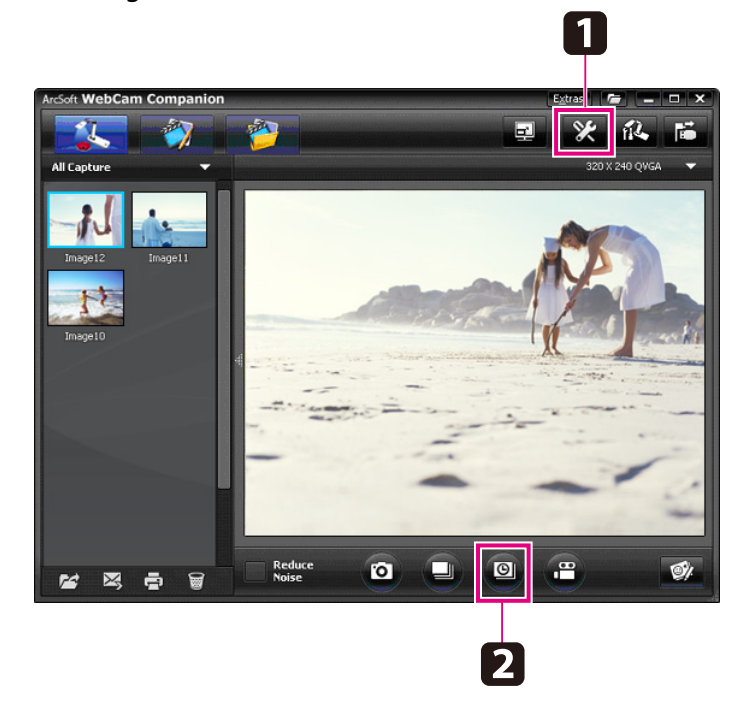

Una vez finalizado el proceso, la película <sup>o</sup> imagen de lapso de tiempo aparece como icono en el álbum de capturas situado en la parte izquierda de la pantalla. Para mostrar la película mediante el proyector, haga doble clic o clic con el botón derecho en el icono y, <sup>a</sup> continuación, seleccione **Vista previa**.

### <span id="page-45-0"></span>**Grabación de Vídeos**

Puede realizar una grabación de audio/vídeo de su presentación. Establezca la resolución por debajo de SXGA.

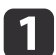

 En caso necesario, seleccione la configuración que desea utilizar. Haga clic en el botón **Configuración**<sup>y</sup> seleccione la pestaña **Vídeo**.

- Seleccione el formato de vídeo predeterminado, el nivel de calidad y otras propiedades.
- Establezca la duración máxima de cada vídeo (hasta <sup>8</sup> horas) y compruebe cuánto espacio en disco duro utilizará.
- $\mathbf{2}$  Para capturar sonido, haga clic en el botón **Configuración**, seleccione la pestaña **Audio** y, <sup>a</sup> continuación, seleccione **ELPDC11** en **Dispositivo de audio**.
- [3] Haga clic en el botón **Grabar vídeo** para comenzar la grabación. Haga clic de nuevo en **Grabar vídeo** para detenerla.

También puede utilizar el botón [22] del Panel de control para iniciar <sup>y</sup> detener la grabación. La película aparece como icono en el álbum de capturas, situado en

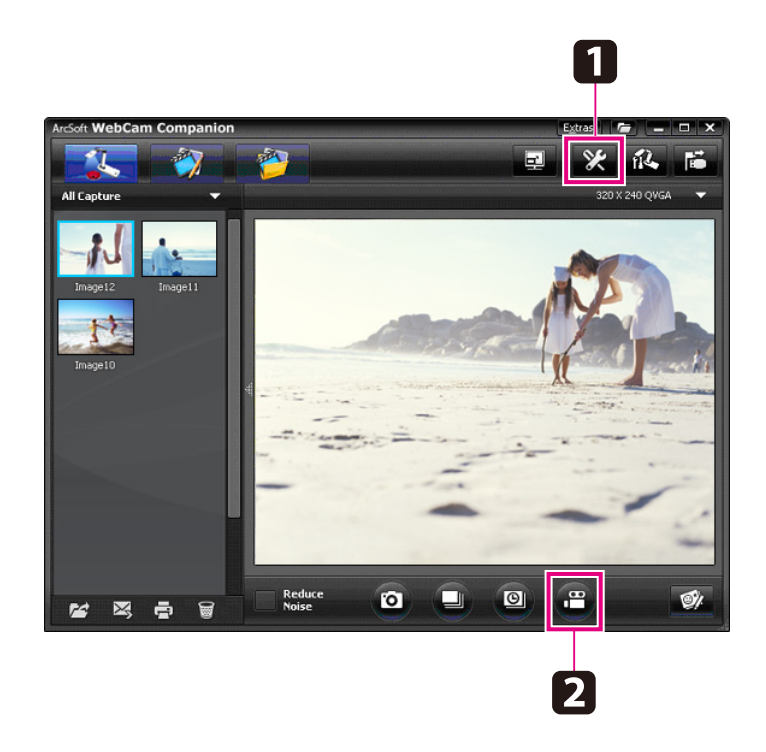

la parte izquierda de la pantalla. Para mostrar la película mediante el proyector, haga doble clic o clic con el botón derecho en el icono y, <sup>a</sup> continuación, seleccione **Vista previa**.

Al realizar una conexión con el ordenador, no se pueden utilizar dos cámaras de documentos al mismo tiempo. En caso de conectar dos cámaras de documentos, desconecte todos los cables y vuelva <sup>a</sup> conectarlos.

Nunca desconecte el cable USB durante una grabación en curso.

### **Formatos de Archivo Compatibles**

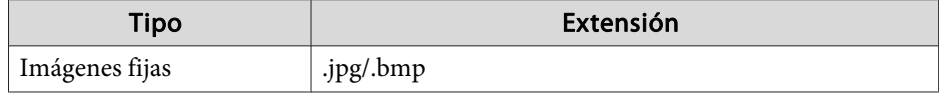

### **Grabación de Vídeos**

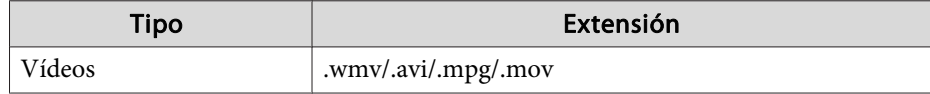

### <span id="page-47-0"></span>**Edición de Archivos Guardados**

Es posible utilizar la pantalla Editar para mejorar la calidad (como por ejemplo, el brillo y el contraste) de las imágenes y vídeos capturados. Con las imágenes fijas, se puede ampliar una parte de la imagen, rotar la imagen, <sup>o</sup> voltearla para crear una imagen simétrica. También se pueden realizar anotaciones en imágenes fijas. Mientras vea un vídeo, puede pausarlo y capturar una imagen fija de la secuencia actual.

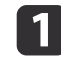

Haga clic en el botón **Editar** para entrar en el modo de edición.

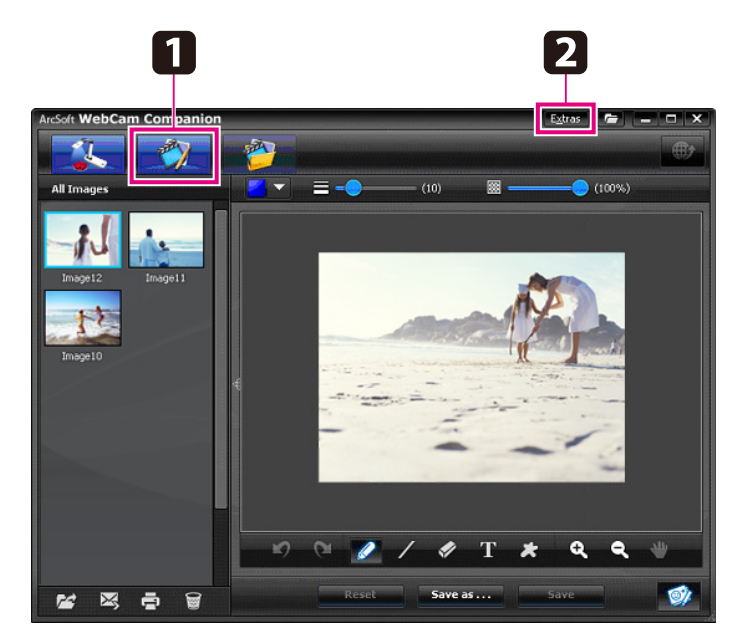

**b** 

Para obtener ayuda detallada al utilizar el software, realice una de las acciones siguientes:

Windows: pulse **F1**<sup>o</sup> seleccione **Ayuda de la aplicación** en el menú **Extras**.

Macintosh: seleccione **Ayuda** en la barra de menús.

<span id="page-48-0"></span>Puede utilizar la pantalla Administración de Archivos Guardados para ordenar y encontrar imágenes y vídeos capturados. Al establecer una categoría para los mismos mediante la aplicación de "etiquetas" <sup>o</sup> texto descriptivo, puede facilitar la posterior búsqueda.

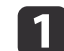

 Haga clic en el botón **Administración de archivos** para entrar en el modo **Administración de archivos**.

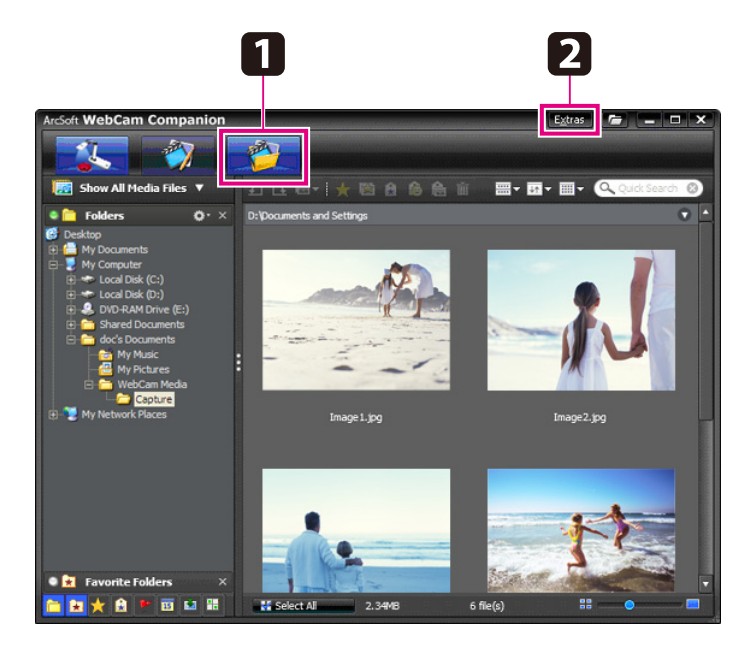

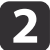

Para obtener ayuda detallada al utilizar el software, realice una de las acciones siguientes:

Windows: pulse **F1**<sup>o</sup> seleccione **Ayuda de la aplicación** en el menú **Extras**.

Macintosh: seleccione **Ayuda** en la barra de menús.

<span id="page-49-0"></span>Puede cargar fácilmente vídeos en sitios Web populares de uso compartido de vídeos, como YouTube y SchoolTube.

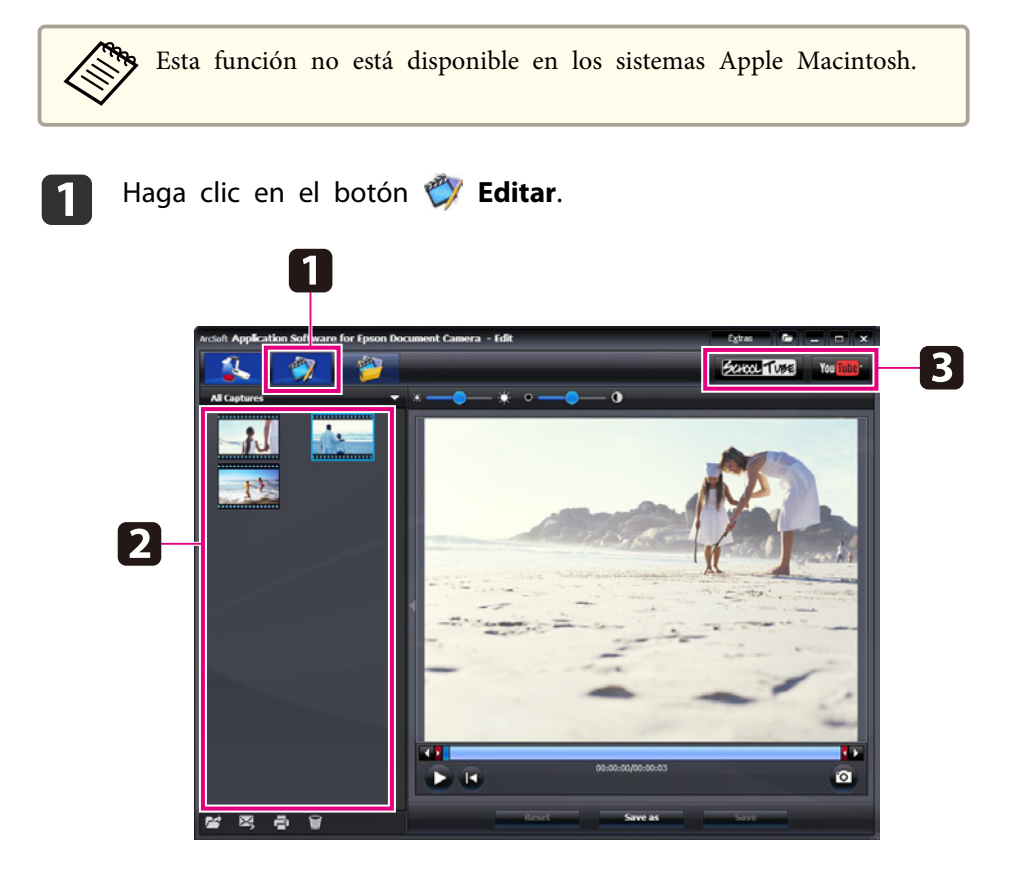

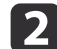

Seleccione un vídeo.

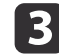

Seleccione un sitio Web.

[4] Siga las instrucciones de la pantalla para iniciar sesión, proporcione un título para el vídeo <sup>u</sup> otro tipo de información descriptiva <sup>y</sup> cargue el vídeo.

<span id="page-50-0"></span>**Solución de Problemas**

### <span id="page-51-0"></span>**Problemas de Funcionamiento**

#### **No aparece ninguna imagen en la pantalla**

- Una vez pulsado el botón de encendido [t], espere unos instantes para que aparezca la imagen. La cámara de documentos tarda unos <sup>10</sup> segundos en mostrar una imagen.
- Asegúrese de que el proyector está conectado. <sup>•</sup> p.[19](#page-18-0) Si está realizando una conexión <sup>a</sup> través de un ordenador, consulte la p.[20](#page-19-0).
- Si se ha conectado mediante un ordenador portátil, consulte la sección ["Problemas](#page-52-0) al Conectar un Ordenador Portátil" p.53.
- La cámara de documentos puede configurarse de modo que muestre una imagen del ordenador. Pulse el botón [Source] - [<sup> $\blacksquare$ </sup>]] en la cámara de documentos <sup>o</sup> en el control remoto.
- Seleccione la fuente correcta en el proyector. La fuente hace referencia al puerto del proyector al que se ha conectado el cable de vídeo. Si se utiliza un cable VGA, la fuente se denominará "Ordenador", "PC" <sup>o</sup> algo similar.
- Asegúrese de que el proyector está activado y de que no se encuentra en modo de reposo. Asegúrese de que la imagen no se ha "anulado" <sup>o</sup> desactivado.
- Si ha realizado una conexión USB, es posible que el ajuste **Modo USB** de la cámara de documentos esté establecido como **Almacenamtomasivo.**  $\bullet$  p.[31](#page-30-0)

Debe cambiar el ajuste <sup>a</sup> **Aplicación**. Desconecte primero el cable USB y, <sup>a</sup> continuación, conéctelo de nuevo al proyector mediante un cable VGA <sup>o</sup> de vídeo compuesto. Pulse el botón [Menu], seleccione **Función** <sup>&</sup>gt; **Modo USB** y, <sup>a</sup> continuación cambie el ajuste <sup>a</sup> **Aplicación**. Ahora puede utilizar el cable USB para mostrar la imagen.

### **Problemas de Calidad de Imagen**

#### **La imagen está borrosa <sup>o</sup> desenfocada**

• La cámara de documentos precisa bordes definidos <sup>o</sup> líneas nítidas en la imagen para poder enfocar correctamente. Si los bordes de la imagen no están bien definidos, pruebe <sup>a</sup> colocar otro documento bajo la lente de la cámara mientras se ajusta el enfoque. O bien enfoque la imagen manualmente mediante el ajuste **Enfoque** en el menú **Imagen**.

#### $\bullet$  p.[28](#page-27-0)

- Asegúrese de que la lente se encuentra <sup>a</sup> <sup>10</sup> cm del objeto que está viendo.
- Si está utilizando un proyector para mostrar la imagen, compruebe el enfoque.

#### **El brillo <sup>o</sup> el color de la imagen no son correctos**

- Para iluminar el documento, deslice el interruptor de la lámpara situado en el lateral del cabezal de la cámara.
- Pulse el botón  $[\bigoplus]$  o  $[\bigoplus]$  para aumentar o disminuir el brillo de la imagen.
- Establezca el ajuste **Equilibrio blanco** en **Auto** para ajustar el color automáticamente.  $\bullet$  p.[28](#page-27-0) Si el color sigue sin ser el correcto, seleccione el tipo de iluminación bajo el que está realizando la presentación (**Fluorescente**<sup>o</sup>

**Incandescente**).

• Si la cámara de documentos de ha utilizado con un microscopio, asegúrese de desactivar el ajuste **Microscopio** al volver <sup>a</sup> la visualización de documentos ordinarios.  $\bullet$  p.[28](#page-27-0)

#### **Otros problemas de imagen**

• Si la imagen aparece estirada <sup>o</sup> presenta barras negras, puede que sea necesario cambiar el valor de **Resolución de salida**. s p.[28](#page-27-0)

aSi cree que es necesario cambiar algún ajuste, puede utilizar la opción **Restablecer** para devolver todos los ajustes de la imagen <sup>a</sup> los valores estándar. **•** p.[28](#page-27-0)

### <span id="page-52-0"></span>**Problemas de Uso de Tarjetas SD**

#### **No aparecen algunas imágenes**

Si utiliza el ordenador para copiar imágenes en la memoria interna de la cámara de documentos <sup>o</sup> en una tarjeta SD, debe asegurarse de que el formato es el correcto:

- Las imágenes deben ser archivos JPEG conformes con DCF para poder mostrarse, como las de una cámara digital. Evite editar las imágenes, ya que esto puede cambiar el formato <sup>e</sup> impedir que se muestren.
- Las imágenes deben nombrarse siguiendo el formato ABCD1234.JPG, donde ABCD es cualquier combinación de letras mayúsculas <sup>o</sup> minúsculas y <sup>1234</sup> es cualquier combinación de números. Por ejemplo: Pict0001, Pict0002, etc.
- Las imágenes deben colocarse en una carpeta con el nombre DCIM \123ABCDE, donde <sup>123</sup> es cualquier combinación de números y ABCDE es cualquier combinación de letras mayúsculas <sup>o</sup> minúsculas. Si esta estructura de carpetas no existe, cree primero la carpeta DCIM y, <sup>a</sup> continuación, otra carpeta dentro de ella con el nombre deseado (por ejemplo, 100EPSON).

#### **La marca de fecha y hora de los archivos es incorrecta**

La cámara de documentos no dispone de reloj integrado. Por tanto, cuando se ven archivos de imágenes capturadas del ordenador, no se muestran la fecha y hora de creación reales.

### **Problemas al Conectar un Ordenador Portátil**

Si ha conectado un ordenador portátil ( $\bullet$  p.[20](#page-19-0)), pero la imagen no aparece en la pantalla, compruebe lo siguiente:

• **Si está utilizando un notebook con Windows instalado:**

Mantenga pulsada la tecla **Fn** y pulse la tecla de función (como  $\triangle$ ) o **CRT/LCD**) que le permite mostrar imágenes en un monitor externo. En la mayoría de los sistemas, la tecla  $\trianglelefteq$  o **CRT/LCD** le permite alternar entre la pantalla LCD y el proyector, <sup>o</sup> bien mostrar imágenes en ambos simultáneamente.

Compruebe los ajustes del monitor para asegurarse de que tanto la pantalla LCD como el puerto del monitor externo están activados. En el **Panel de control**, abra la utilidad **Pantalla**. Haga clic en la pestaña **Configuración** y, <sup>a</sup> continuación, en **Avanzado**. El método para configurar los ajustes varía según la marca; puede que sea necesario hacer clic en la pestaña **Monitor** y, <sup>a</sup> continuación, comprobar que el puerto del monitor externo se ha establecido como pantalla principal y se ha activado. Consulte la documentación del ordenador en línea para obtener más detalles.

• **Si está utilizando un notebook de Apple Macintosh con OS X:** En el menú **Apple**, seleccione **Preferencias del Sistema** y, <sup>a</sup> continuación, haga clic en **Pantalla** o **Pantallas**. Seleccione **Pantalla VGA** o **LCD color**, haga clic en **Alineación** u **Organizar** y asegúrese de que la opción **Pantallas duplicadas** está marcada.

### **Problemas de Uso del Software de la Cámara de Documentos**

#### Los botones de la cámara de documentos no funcionan con el software

**Button Manager** no estaba instalado al instalar el software. Instale de nuevo todo el software, asegurándose de permitir que se instale **Button Manager**.

#### No se ve la imagen de la cámara en directo en el ordenador

Es posible que el ajuste **Modo USB** de la cámara de documentos esté establecido como **Almacenamto masivo**. Debe cambiar este ajuste <sup>a</sup> **Aplicación**. Desconecte primero el cable USB y, <sup>a</sup> continuación, conéctelo de nuevo al proyector mediante un cable VGA o de vídeo compuesto. Pulse

el botón [Menu], seleccione **Función** > **Modo USB** y, <sup>a</sup> continuación, cambie el ajuste <sup>a</sup> **Aplicación**. Ahora puede utilizar el cable USB para mostrar la imagen.

<span id="page-54-0"></span>Las direcciones y los números de teléfono pueden variar. Para disponer de información actualizada, consulte la oficina de ventas regional que se indica <sup>a</sup> continuación. Si no encuentra ninguna en su zona, visite el sitio Web principal de Epson en www.epson.com.

### **Europe**

#### ALBANIAITD Sh.p.k.

Gjergji Center, Rr Murat Toptani Tirana 04000 Tirana - Albania Tel: 00355 4 2234025Fax: 00355 4 2232990Web Address: http://content.epson.it/about/int\_services.htm

#### AUSTRIAEPSON DEUTSCHLAND GmbH

Buropark Donau Inkustrasse 1- 7 / Stg. 6 / 2. OG A-3400 Klosterneuburg Tel: +43 (0) 2243 - 40 181 - 0 Fax: +43 (0) 2243 - 40 181 - 30 Web Address: http://www.epson.at

BELGIUMEPSON Europe B.V. Branch office Belgium

Belgicastraat 4 - Keiberg B-1930 ZaventemTel: +32 2/ 7 12 30 10Fax: +32 2/ 7 12 30 20Hotline: 070 350120Web Address:http://www.epson.be

#### BOSNIA AND HERZEGOVINAKIMTEC d.o.o.

Poslovni Centar 96-272250 VitezTel: 00387 33 639 887Fax: 00387 33 755 995Web Address: http://content.epson.it/about/int\_services.htm

#### BULGARIAEPSON Service Center, Bulgaria

c/o ProSoft Central Service Akad. G. Bonchev SRT. bl.61113 SofiaTel: 00359 2 979 30 75Fax: 00359 2 971 31 79 Email: info@prosoft.bg Web Address: http://www.prosoft.bg

#### CROATIARECRO d.d.

Avenija V. Holjevca 40 10 000 Zagreb Tel: 00385 1 3650774Fax: 00385 1 3650798Web Address: http://content.epson.it/about/int\_services.htm

#### **CYPRUS** MECHATRONIC LTD

88 Digenis Akritas Avenue "Loizides Centre 2" - 2nd FloorCY-1061 NicosiaTel: 00357 22582258Fax: 00357 22582222Web Address:http://content.epson.it/about/int\_services.htm

#### CZECH REPUBLIC EPSON EUROPE B.V. Branch Office Czech Republic

Slavickova 1a 63800 BrnoE-mail: infoline@epson.cz Web Address: http://www.epson.cz Hotline: 800 142 052

#### DENMARKEPSON Denmark

Generatorvej 8 C 2730 Herlev Tel: 44508585 Fax: 44508586 Email: denmark@epson.co.uk Web Address: http://www.epson.dk Hotline: 70279273

#### ESTONIAEPSON Service Center, Estonia

c/o Kulbert Ltd. Sirge 4, 10618 TallinnTel: 00372 671 8160Fax: 00372 671 8161Web Address:http://www.epson.ee

#### FINLAND

#### Epson Finland

Rajatorpantie 41 C FI-01640 VantaaWeb Address:http://www.epson.fi Hotline: 0201 552090

#### FRANCE and DOM-TOM TERRITORIESEPSON France S.A.

150 rue Victor Hugo BP 320 92305 LEVALLOIS PERRET**CEDEX** Web Address: http://www.epson.fr Hotline: 0821017017

#### GERMANYEPSON Deutschland GmbH

Otto-Hahn-Strasse 4 D-40670MeerbuschTel: +49-(0)2159-538 0 Fax: +49-(0)2159-538 3000 Web Address: http://www.epson.de Hotline: 01805 2341 10

**GREECE** EPSON Italia s.p.a.

274 Kifisias Avenue -15232Halandri GreeceTel: +30 210 6244314Fax: +30 210 68 28 615Email:epson@information-center.gr Web Address:http://content.epson.it/about/int\_services.htm

#### HUNGARYEPSON EUROPE B.V.Branch Office Hungary

Infopark setany 1. H-1117 Budapest Hotline: 06 800 14 783E-mail: infoline@epson.hu Web Address: www.epson.hu

#### IRELAND

#### Epson (UK) Ltd.

Campus 100, Maylands Avenue Hemel Hempstead Herts HP2 7TJ U.K.Techn.Web Address: http://www.epson.ie Hotline: 01 679 9015

### ITALY

#### EPSON Italia s.p.a.

Via M. Vigano de Vizzi, 93/95 20092 Cinisello Balsamo (MI) Tel: +39 06. 660321 Fax: +39 06. 6123622 Web Address: http://www.epson.it Hotline: 02 26830058

#### KAZAKHSTANEPSON Kazakhstan Rep Office

Gogolya street, 39, Office 707 050002, Almaty, Kazakhstan Phone +3272 (727) 259 01 44 Fax +3272 (727) 259 01 45 Web Address: http://www.epson.ru

#### LATVIAEPSON Service Center, Latvia

c/o ServiceNet LVJelgavas 36 1004 Riga Tel.: 00 371 746 0399Fax: 00 371 746 0299Web Address: www.epson.lv

#### LITHUANIAEPSON Service Center, Lithuania

c/o ServiceNet Gaiziunu 350128 KaunasTel.: 00 370 37 400 160Fax: 00 370 37 400 161Web Address: www.epson.lt

#### LUXEMBURGEPSON Europe B.V. Branch office Belgium

Belgicastraat 4-Keiberg B-1930 ZaventemTel: +32 2/ 7 12 30 10 Fax: +32 2/ 7 12 30 20 Hotline: 0900 43010 Web Address: http://www.epson.be

#### MACEDONIADIGIT COMPUTER ENGINEERING

Bul. Partizanski Odredi 62 VlezII mezanin1000 Skopie Tel: 00389 2 3093393Fax: 00389 2 3093393Web Address:http://content.epson.it/about/int\_services.htm

#### NETHERLANDSEPSON Europe B.V.

### Benelux sales office

Entrada 701NL-1096 EJ Amsterdam The NetherlandsTel: +31 20 592 65 55 Fax: +31 20 592 65 66 Hotline: 0900 5050808 Web Address: http://www.epson.nl

#### NORWAYEPSON NORWAY

Lilleakerveien 4 oppgang 1A N-0283 Oslo NORWAYHotline: 815 35 180 Web Address: http://www.epson.no

#### POLANDEPSON EUROPE B.V.Branch Office Poland

ul. Bokserska 6602-690 WarszawaPolandHotline: (0) 801-646453 Web Address: http://www.epson.pl

#### PORTUGALEPSON Portugal

R. Gregório Lopes, n˚ 1514 Restelo 1400-195 LisboaTel: 213035400Fax: 213035490Hotline: 707 222 000Web Address: http://www.epson.pt

#### ROMANIAEPSON EUROPE B.V.Branch Office Romania

Strada Ion Urdareanu nr. 34Sector 5, 050688 Bucuresti Tel: 00 40 21 4025024 Fax: 00 40 21 4025020 Web Address: http://www.epson.ro

#### RUSSIAEPSON CIS

Schepkina street, 42, Bldg 2A, 2nd floor 129110, Moscow, Russia Phone +7 (495) 777-03-55 Fax +7 (495) 777-03-57 Web Address: http://www.epson.ru

#### SERBIA AND MONTENEGROBS PROCESSOR d.o.o.

Hazdi Nikole Zivkovica 2 Beograd - 11000 - F.R. Jugoslavia Tel: 00 381 11 328 44 88 Fax: 00 381 11 328 18 70Web Address: http://content.epson.it/about/int\_services.htm

#### SLOVAKIAEPSON EUROPE B.V. Branch Office Czech Republic

Slavickova 1a 638 00 BrnoHotline: 0850 111 429 (national costs) Email: infoline@epson.sk Web Address: http://www.epson.sk

#### SLOVENIABIROTEHNA d.o.o

Litijska Cesta 259 1261 Ljubljana - Dobrunje Tel: 00 386 1 5853 410Fax: 00386 1 5400130Web Address:http://content.epson.it/about/int\_services.htm

#### SPAIN

#### EPSON Ibérica, S.A.

Av. de Roma, 18-26 08290 Cerdanyola del Vallés BarcelonaTel: 93 582 15 00Fax: 93 582 15 55Hotline: 902 28 27 26Web Address: http://www.epson.es

#### SWEDEN

#### Epson Sweden

Box 329 192 30 Sollentuna Sweden Tel: 0771-400134Web Address: http://www.epson.se

#### SWITZERLANDEPSON DEUTSCHLAND GmbHBranch office Switzerland

Riedmuehlestrasse 8 CH-8305 DietlikonTel: +41 (0) 43 255 70 20 Fax: +41 (0) 43 255 70 21 Hotline: 0848448820Web Address: http://www.epson.ch

#### **TURKEY**

### **TECPRO**

Sti. Telsizler mah. Zincirliderecad. No: 10 Kat 1/2 Kagithane 34410 IstanbulTel: 0090 212 2684000Fax: 0090212 2684001 Info: bilgi@epsonerisim.com Web Address: http://www.epson.com.tr

#### UKRAINE EPSON Kiev Rep Office

Pimonenko street, 13, Bldg 6A, Office 15 04050, Kiev, Ukraine Phone +38 (044) 492 9705 Fax +38 (044) 492 9706 Web Address: http://www.epson.ru

UNITED KINGDOMEpson (UK) Ltd.

<span id="page-59-0"></span>Campus 100, Maylands Avenue Hemel Hempstead Herts HP2 7TJ Tel: (01442) 261144 Fax: (01442) 227227 Hotline: 08704437766Web Address:http://www.epson.co.uk

### **Africa**

Contact your dealer Web Address:http://www.epson.co.uk/welcome/welcome\_africa.htm orhttp://www.epson.fr/bienvenu.htm

#### SOUTH AFRICAEpson South Africa

Grnd. Flr. Durham Hse, Block 6 Fourways Office Park Cnr. Fourways Blvd. & Roos Str. Fourways, Gauteng. South Africa. Tel: +27 11 201 7741/ 0860 337766Fax: +27 11 465 1542Email: support@epson.co.za Web Address: http://www.epson.co.za

### **Middle East**

Epson (Middle East)

P.O. Box: 17383 Jebel Ali Free Zone DubaiUAE (United Arab Emirates) Tel: +971 4 88 72 1 72Fax: +971 4 88 18 9 45Email: supportme@epson.co.uk Web Address: http://www.epson.co.uk/welcome/welcome\_africa.htm

### **North and Central America**

#### CANADA

Epson Canada, Ltd.

3771 Victoria Park AvenueScarborough, Ontario CANADA M1W 3Z5Tel: 905-709-9475or 905-709-3839Web Address:http://www.epson.ca

#### COSTA RICAEPSON Costa Rica

De la Embajada Americana, 200 Sur y 200 Oeste Apartado Postal 1361-1200 Pavas San Jose, Costa Rica Tel: (506) 2210-9555 Web Address: http://www.epson.co.cr

**MEXICO** EPSON Mexico, S.A. de C.V.

<span id="page-60-0"></span>Boulevard Manuel AvilaCamacho 389Edificio 1, Conjunto Legaria Col Irrigación, C.P. 11500 México, DF Tel: (52 55) 1323-2052 Web Address: http://www.epson.com.mx

#### UNITED STATESEpson America, Inc.

3840 Kilroy Airport Way Long Beach, CA 90806 Tel: 562-276-4394Web Address: http://www.epson.com

### **South America**

#### ARGENTINAEPSON Argentina SRL.

Ave. Belgrano 964 1092, Buenos Aires, Argentina Tel: (54 11) 5167-0300 Web Address: http://www.epson.com.ar

#### BRAZILEPSON Do Brasil

Av. Tucunaré, 720 Tamboré Barueri, Sao Paulo, SP Brazil 0646-0020, Tel: (55 11) 3956-6868 Web Address:http://www.epson.com.br

CHILEEPSON Chile S.A.

La Concepción 322 Piso 3 Providencia, Santiago, Chile Tel: (562) 230-9500 Web Address: http://www.epson.cl

COLOMBIAEPSON Colombia LTD.

Calle 100 No 21-64 Piso 7Bogota, Colombia Tel: (57 1) 523-5000 Web Address: http://www.epson.com.co

#### PERUEPSON Peru S.A.

Av. Canaval y Moreyra 590 San Isidro, Lima, 27, Perú Tel: (51 1) 418 0210 Web Address: http://www.epson.com.pe

VENEZUELAEPSON Venezuela S.A.

<span id="page-61-0"></span>Calle 4 con Calle 11-1Edf. Epson La Urbina Sur Caracas, Venezuela Tel: (58 212) 240-1111 Web Address:http://www.epson.com.ve

### **Asia and Oceania**

#### AUSTRALIA EPSON AUSTRALIAPTY LIMITED

3, Talavera Road, N.Ryde NSW 2113, AUSTRALIA Tel: 1300 361 054 Web Address:http://www.epson.com.au

#### CHINAEPSON (CHINA) CO., LTD.

7F, Jinbao Building, No.89 Jinbao Street, Dongcheng District, Beijing, China Zip code: 100005 Tel: (86-10) 85221199 FAX: (86-10) 85221123 Hotline: 400-810-9977 Web Address: http://www.epson.com.cn

#### HONG KONGEpson Service Centre, Hong Kong

Unit 517, Trade Square, 681 Cheung Sha Wan Road, Cheung Sha Wan, Kowloon, HONG KONGSupport Hotline: (852) 2827 8911 Fax: (852) 2827 4383 Web Address:http://www.epson.com.hk

#### INDIAEPSON INDIA PVT. LTD.

12th Floor, The Millenia, Tower A, No. 1 Murphy Road, Ulsoor, Bangalore 560 008 IndiaTel: 1800 425 0011Web Address: http://www.epson.co.in

#### INDONESIAPT. EPSON INDONESIA

Wisma Kyoei Prince, 16th Floor, Jalan Jenderal Sudirman Kav. 3, Jakarta, Indonesia Tel: 021 5724350Web Address: http://www.epson.co.id

JAPANSEIKO EPSON CORPORATION SHIMAUCHI PLANT

VI Customer Support Group: 4897 Shimauchi, Matsumoto-shi, Nagano-ken, 390-8640 JAPAN Tel: 0263-48-5438Fax: 0263-48-5680Web Address:http://www.epson.jp

#### KOREAEPSON KOREA CO., LTD.

11F Milim Tower, 825-22 Yeoksam-dong, Gangnam-gu, Seoul, 135-934 Korea Tel: 82-2-558-4270Fax: 82-2-558-4272Web Address: http://www.epson.co.kr

#### MALAYSIAEpson Malaysia SDN. BHD.

3rd Floor, East Tower, Wisma Consplant 1 No.2, Jalan SS 16/4, 47500 Subang Jaya, Malaysia. Tel: 03 56 288 288Fax: 03 56 288 388 or 56 288 399Web Address: http://www.epson.com.my

NEW ZEALANDEpson New Zealand

Level 4, 245 Hobson St Auckland 1010New ZealandTel: 09 366 6855Fax 09 366 865Web Address:http://www.epson.co.nz

#### PHILIPPINESEPSON PHILIPPINES CORPORATION

8th Floor, Anson's Centre, #23 ADB Avenue, Pasig City Philippines Tel: 032 706 2659Web Address:http://www.epson.com.ph

#### SINGAPORE EPSON SINGAPORE PTE. LTD.

1 HarbourFront Place #03-02HarbourFront Tower OneSingapore 098633. Tel: 6586 3111Fax: 6271 5088Web Address: http://www.epson.com.sg

#### TAIWANEPSON Taiwan Technology & Trading Ltd.

14F, No. 7, Song Ren Road, Taipei, Taiwan, ROC. Tel: (02) 8786-6688 Fax: (02) 8786-6633 Web Address: http://www.epson.com.tw

### **Recursos de Ayuda <sup>64</sup>**

#### THAILAND EPSON (Thailand) Co., Ltd.

42th Floor, Empire Tower, 195 South Sathorn Road, Yannawa, Sathorn, Bangkok 10120, Thailand. Tel: 02 685 9899 Fax: 02 670 0669 Web Address: http://www.epson.co.th

<span id="page-64-0"></span>**Avisos**

### <span id="page-65-0"></span>**Especificaciones <sup>66</sup>**

### **General**

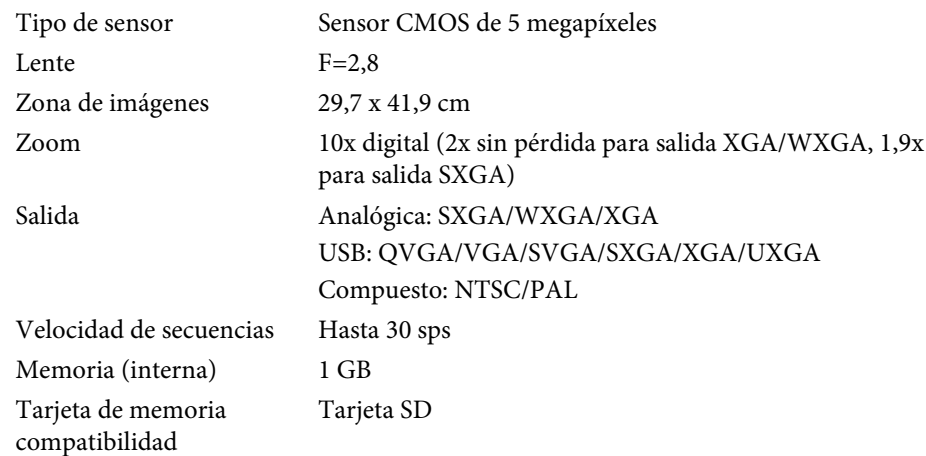

### **Control Remoto**

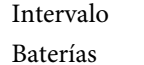

 Aproximadamente 8 m  $AA \times 2$ 

### **Dimensiones**

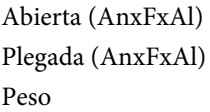

 $270 \times 326 \times 437$  mm 270 x 192 x 244 mm  $2,2$  kg

### **Energía**

Alimentación

100 - 240 V CA ±10% 50/60 Hz

Consumo eléctrico En espera: 0,46 W

Funcionamiento: 14,5 W

### **Adaptador CA**

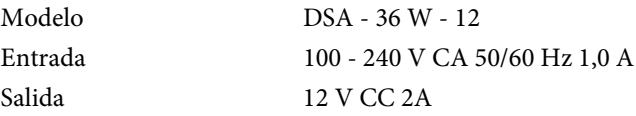

### **Medio Ambiente**

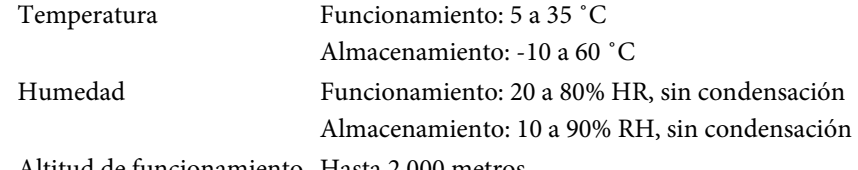

Altitud de funcionamiento Hasta 2.000 metros

### **Requisitos del Sistema**

Estos requisitos del sistema son aplicables al uso del software suministrado: **Windows:** Microsoft Windows 7, Windows Vista, Windows XP (Service Pack <sup>2</sup> <sup>o</sup> posterior)

**Macintosh:** Mac OS X 10.5 <sup>a</sup> 10.6

<span id="page-66-0"></span>Todos los derechos reservados. Ninguna parte de esta publicación puede ser reproducida, almacenada en un sistema de recuperación, o transmitida de cualquier forma o por cualquier medio, electrónico, mecánico, de fotocopia, registro, o de otra forma, sin el permiso previo por escrito de Seiko Epson Corporation. No se asume ninguna patente de responsabilidad con respecto a la utilización de la información aquí contenida. Tampoco se asume ninguna responsabilidad con respecto a los daños resultantes de la utilización de la información aquí contenida.

Ni Seiko Epson Corporation ni sus filiales se responsabilizarán ante el comprador del producto o ante terceras personas de las pérdidas, costes o gastos derivados de accidentes, usos incorrectos o no previstos, modificaciones no autorizadas, reparaciones o alteraciones del producto por parte del comprador o de terceros o derivados (excepto en Estados Unidos) del incumplimiento de las instrucciones de uso y mantenimiento facilitadas por Seiko Epson Corporation.

Seiko Epson Corporation no será responsable de los daños o problemas que surjan del uso de cualquier consumible diferente de los designados como Productos Originales Epson o Productos homologados por Seiko Epson Corporation.

El contenido de este manual puede cambiarse o actualizarse sin previo aviso.

Las ilustraciones de esta guía pueden diferir del proyector real.

### **Uso Responsable de Materiales con Derechos Protegidos**

Epson insta <sup>a</sup> que cada usuario sea responsable y respetuoso con las leyes sobre derechos de autor al utilizar cualquier producto Epson. Aunque la legislación de algunos países permite la copia <sup>o</sup> reutilización del material cuyos derechos están protegidos en determinadas circunstancias, puede que dichas circunstancias no sean tan permisivas como muchos asumen. Póngase en contacto con su representante legal si tiene alguna duda sobre las leyes sobre derechos de autor.

#### **Marcas Comerciales**

Macintosh, Mac, Mac OS <sup>e</sup> iMac son marcas registradas de Apple Inc.

Microsoft, Windows, Windows NT, Windows Vista, Windows 7, PowerPoint y el logotipo de Windows son marcas <sup>o</sup> marcas registradas de Microsoft Corporation en Estados Unidos y/o en otros países.

ArcSoft es una marca comercial registrada de ArcSoft Company.

ArcSoft Application Software for Epson Document Camera © 2010 ArcSoft, Inc. All rights reserved.

Nota general: el uso de otros nombres de productos en el presente documento tiene exclusivamente una finalidad identificativa y se tratará de marcas comerciales que pertenecen <sup>a</sup> sus respectivos propietarios. Epson renuncia <sup>a</sup> cualquier derecho <sup>o</sup> responsabilidad relacionados con dichas marcas.

Esta información está sujeta a cambios in previo aviso.

© SEIKO EPSON CORPORATION 2010. All rights reserved.